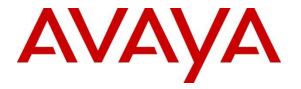

Avaya Solution & Interoperability Test Lab

## Application Notes for Configuring WinExpress 3.0 with Avaya IP Office Server Edition R10 – Issue 1.1

### Abstract

These Application Notes describe the configuration steps required for WinExpress 3.0 to interoperate with Avaya IP Office Server Edition Release 10. WinExpress is a universal system which offers a real-time, multi-tasking, seamless interface between the hotel exchange and the hotel front office system. It comprises of two main components, i.e., Phoenix voicemail, and Unicorn which includes calls billing and interface solution. In the compliance testing, WinExpress used SIP Users, Short Codes, SMDR, and Configuration Web Service interfaces from Avaya IP Office Server to provide voicemail, wake-up call, room status, minibar posting, call billing, as well as name and user profile template change, and do not disturb features.

Readers should pay attention to **Section 2**, in particular the scope of testing as outlined in **Section 2.1** as well as any observations noted in **Section 2.2**, to ensure that their own use cases are adequately covered by this scope and results.

Information in these Application Notes has been obtained through DevConnect compliance testing and additional technical discussions. Testing was conducted via the DevConnect Program at the Avaya Solution and Interoperability Test Lab.

## 1. Introduction

These Application Notes describe the configuration steps required for WinExpress 3.0 to interoperate with Avaya IP Office Server Edition R10. WinExpress is a Windows-based hospitality system that provides a seamless interface with a hotel's Front Office System and Avaya IP Office Server. It comprises of two main components, i.e., Phoenix voicemail, and Unicorn which includes calls billing and interface solution. In the compliance testing, WinExpress used SIP Users, Short Codes, SMDR, and Configuration Web Service interfaces from Avaya IP Office Server to provide voicemail, message waiting lamp control, wake-up call, room status and mini-bar posting, call billing, name and user profile template change, and do not disturb features.

In the compliance testing, Phoenix voicemail lines registers as SIP users on Avaya IP Office Server for voice mail and wakeup services and posting of mini-bar and room status through the phones. The voicemail lines were configured as members of a hospitality hunt group. Guest room phones were forwarded to these voicemail lines when busy or did not answer within the specified time. Each voicemail line will forward to another in a round robin fashion till one is available.

For the voicemail coverage scenarios, voicemail messages were recorded and saved on WinExpress. Short Codes were used to activate/deactivate the Message Waiting Indicator (MWI).

The Unicorn component was used in the compliance testing to initiate the room Check-In, Check-Out, and Move requests on WinExpress. In the compliance testing, multiple rights templates were set up on Avaya IP Office Server for use with Check-In and Check-Out guests. Unicorn used the Configuration Web Service to send updates to Avaya IP Office Server on the guest name and user rights template as part of the Check-In, Check-Out, and Move process.

The Station Message Detail Reporting (SMDR) interface was used by WinExpress to capture calls made from room phones for the purpose of call billing.

# 2. General Test Approach and Test Results

The feature test cases were performed manually. Calls were made from the PSTN, and from local users, to the hospitality hunt group by dialing the different extensions for voice message recording/retrieval, mini-bar and room status posting and setting of wake-up call. Unicorn (with the aid of a PMS Simulator) was used to manually initiate Check-In/Check-Out/Move requests, update guest info, and to set Do Not Disturb. For SMDR testing, outgoing calls were made to the PSTN (simulated) and the WinExpress call billing reports were verified. The serviceability test cases were performed manually by disconnecting and reconnecting the Ethernet cable to WinExpress, and rebooting the Avaya IP Office server and WinExpress server.

DevConnect Compliance Testing is conducted jointly by Avaya and DevConnect members. The jointly-defined test plan focuses on exercising APIs and/or standards-based interfaces pertinent to the interoperability of the tested products and their functionalities. DevConnect Compliance Testing is not intended to substitute full product performance or feature testing performed by DevConnect members, nor is it to be construed as an endorsement by Avaya of the suitability or completeness of a DevConnect member's solution.

Avaya recommends our customers implement Avaya solutions using appropriate security and encryption capabilities enabled by our products. The testing referenced in this DevConnect Application Note included the enablement of supported encryption capabilities in the Avaya products. Readers should consult the appropriate Avaya product documentation for further information regarding security and encryption capabilities supported by those Avaya products.

Support for these security and encryption capabilities in any non-Avaya solution component is the responsibility of each individual vendor. Readers should consult the appropriate vendor-supplied product documentation for more information regarding those products.

For the testing associated with this Application Note, the interface between Avaya systems and the WinExpress utilized enabled capabilities of TLS, specifically for Web Configuration Service.

#### 2.1. Interoperability Compliance Testing

The interoperability compliance test included feature and serviceability testing. The feature testing focused on verifying the following on WinExpress:

- Registration of SIP users
- Handling of voicemail and text messages including message waiting lamp control
- Voicemail recording and retrieval, with proper message waiting lamp activation/deactivation for users with analog, digital and IP telephones
- Scheduling and delivering of wake-up call requests, including retried attempts and escalation to Operator
- Turning on/off of MWI for both voice using short codes
- Posting of room status and mini-bar consumption from the room phones (with corresponding results shown in Unicorn)

- Use of Configuration Web Services to update guest name and user rights template associated with Check-In, Check-Out, Do Not Disturb and Move requests from Unicorn
- Capture calls made from room phones for the purpose of call billing

The serviceability testing focused on verifying the ability of WinExpress to recover from adverse conditions, such as disconnecting and reconnecting the Ethernet cables to WinExpress server and rebooting of IP Office server and WinExpress server.

#### 2.2. Test Results

All test cases were executed and passed. The following were observed:

• Voice Mail was not working after IP Office Server restart. A patch OS-9913 was required for Phoenix HMP driver. This patch will be incorporated in next driver update and WinExpress setup.

#### 2.3. Support

Technical support on WinExpress can be obtained through the following:

• Website: <u>http://www.fcscs.com/</u>

# 3. Reference Configuration

The configuration used for the compliance testing is shown below. In the compliance testing, WinExpress was installed on a single server. Unicorn initiates room Check-In/Check-Out and room move via a PMS Simulator, capture SMDR, and to set Do Not Disturb. Phoenix handles the voicemail reception, recording and playback, message waiting lamps, wake-up calls as well as room and mini-bar status posting and reporting. In this compliance testing, Avaya IP Office Server Edition comprises of a Primary Server and an Expansion Module (IP500 V2). Avaya IP Deskphones (H.323) 96x1, 96x0, 16xx, Avaya Digital Deskphones 14xx as well as Analog Deskphone are deployed as guest room, front desk, operator and admin phones.

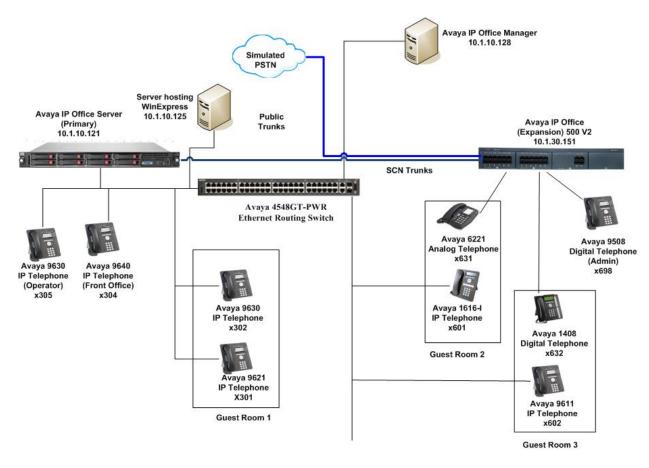

Figure 1: Test Configuration of WinExpress 3.0 and Avaya IP Office Server R10

# 4. Equipment and Software Validated

The following equipment and software were used for the sample configuration provided:

| Equipment/Software                                  | Release/Version                   |
|-----------------------------------------------------|-----------------------------------|
| Avaya IP Office Server Edition (Primary)            | 10.0.0.2.0 build 10               |
| Avaya IP Office 500 V2 (Expansion)                  | 10.0.0.2.0 build 10               |
| Avaya IP Office Manager                             | 10.0.0.2.0 build 10               |
| Avaya 96x1 H323 IP Deskphone                        | 6.6401                            |
| Avaya 96x0 H323 IP Deskphone                        | 3.270B                            |
| Avaya 950x Digital Deskphone                        | R55                               |
| Avaya 16xx H323 IP Deskphone                        | 1.3100                            |
| Avaya 14xx Digital Deskphone                        | R47                               |
| Avaya 6221 Analog Deskphone                         | -                                 |
| WinExpress Server - FCS Phoenix and Unicorn running | *2.2 (Phoenix) with patch OS-9913 |
| on Microsoft Windows 2012 R2 SP1 hosted on VMware   | 1.3 (Unicorn)                     |
| 5.x platform                                        |                                   |

Compliance Testing is applicable when the tested solution is deployed with a standalone IP Office 500 V2 and also when deployed with IP Office Server Edition in all configurations.

\* Patch for HMP driver on issue observed in Section 2.2.

# 5. Configure Avaya IP Office

This section provides the procedures for configuring Avaya IP Office. The procedures include the following:

- Launch Avaya IP Office Web Manager
- Verify Avaya IP Office Server license
- Obtain LAN IP address
- Administer SIP Registrar
- Administer SIP Extensions
- Administer SIP Users
- Administer Hospitality Hunt Group
- Administer Voicemail Users
- Administer Short Codes for MWI ON/OFF
- Administer Analog User MWI
- Administer User Rights
- Administer System Password
- Administer SMDR
- Administer Security Settings

#### 5.1. Launch Avaya IP Office Web Manager

Access the Avaya IP Office Web Manager by using the URL "https://ip-address:7070" in an Internet browser window, where "ip-address" is the IP address of the IP Office Primary Server.

The login screen is displayed. Notice that there is **Offline Mode** checkbox which is required if administering system parameters. Log in using the appropriate credentials.

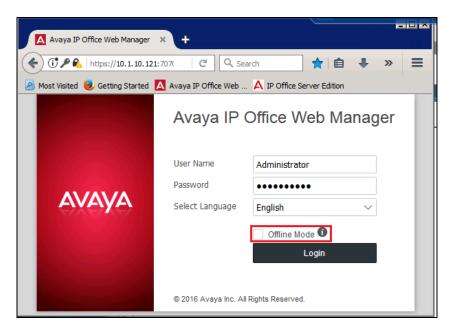

The home screen is shown below.

| Avaya IP Office Select    | t Web × + |                     |             |                                           |                     |
|---------------------------|-----------|---------------------|-------------|-------------------------------------------|---------------------|
| 0                         |           | gement/WebManagemen |             | C Q Search                                |                     |
| Most Visited Setting      |           | System Settings     |             | Applications                              | ≛ ?                 |
| Solution                  |           |                     |             |                                           | Solution Settings 🕶 |
| SOLUTION OBJECTS          | ~         |                     |             |                                           |                     |
| View All (2)              |           | Actions -           | Configure 👻 | Enter search criteria                     | ٩                   |
| SERVER STATUS             |           | IPOPRI              |             | 10.1.10.121 Primary: Select               | ≡ ∽                 |
| Online (2)<br>Offline (0) |           | IPOEXP              |             | 10.1.30.151 Expansion System (V2): Select | ≡ ∽                 |

### 5.2. Verify Avaya IP Office Server License

From the home screen, select **System Settings**  $\rightarrow$  **Licenses**. Select the **Primary Server** (**IPOPRI**) where the SIP user will be administered.

|   |          | Solution | Call Management | System Settings | Security Manager | Applications   | 2 | ? |
|---|----------|----------|-----------------|-----------------|------------------|----------------|---|---|
| I | Licen    | ses      |                 |                 |                  |                |   |   |
|   | System N | ame      |                 |                 |                  | System Address |   |   |
|   | IPOPRI   |          |                 |                 |                  | 10.1.10.121    |   | Ξ |
|   | IPOEXP   |          |                 |                 |                  | 10.1.30.151    |   | = |

Scroll down to display the **3rd Party IP Endpoints**. Verify that there is sufficient license, **Expiry Date** and the **Status** is "Valid". This license is required for Phoenix to register to IP Office as SIP Users.

| Solution Call Manag                              | ement System Settings                     | Security Manager                 | Applications |                        |            | <b>≗</b> ?         |
|--------------------------------------------------|-------------------------------------------|----------------------------------|--------------|------------------------|------------|--------------------|
| License   IPOPRI                                 |                                           |                                  |              |                        |            |                    |
| Manage Licenses<br>Manage Solution-Wide Licenses | License Mode Licen<br>License Normal 10.0 | sed Version PLDS Hos<br>47967545 |              | Select Licensing Valid |            |                    |
| Remote Server<br>Configure License Server        | Enter search criteria                     |                                  | ٩            |                        | PLDS       | License 🔻          |
|                                                  | Feature                                   | Instances                        | Status       | Expiry Date            | Source     |                    |
|                                                  | Receptionist                              | 10                               | Valid        | Never                  | PLDS Nodal | _                  |
|                                                  | SIP Trunk Channels                        | 256                              | Valid        | Never                  | PLDS Nodal |                    |
|                                                  | Office Worker                             | 1000                             | Valid        | Never                  | PLDS Nodal |                    |
|                                                  | Server Edition R 10                       | 150                              | Valid        | Never                  | PLDS Nodal |                    |
|                                                  | Avaya Mac Softphone                       | 1000                             | Valid        | Never                  | PLDS Nodal |                    |
|                                                  | Additional Voicemail Pro (p               | 252                              | Valid        | Never                  | PLDS Nodal |                    |
|                                                  | Devlink3 External Recorder                | 1                                | Valid        | Never                  | PLDS Nodal |                    |
|                                                  | Allow Virtualization                      | 10                               | Valid        | Never                  | PLDS Nodal |                    |
|                                                  | 3rd Party IP Endpoints                    | 1000                             | Valid        | Never                  | PLDS Nodal |                    |
|                                                  | UMS Web Services                          | 1000                             | Valid        | Never                  | PLDS Nodal | •                  |
|                                                  |                                           |                                  |              |                        | Displa     | iying 1 - 19 of 19 |

#### 5.2.1. Obtain LAN IP Address

From the home screen, select System Settings  $\rightarrow$  System  $\rightarrow$  IPOPRI  $\rightarrow$  LAN1. Make a note of the IP Address, which will be used later to configure WinExpress. Note that IP Office Server can support SIP on the LAN1 and/or LAN2 interfaces; in this compliance testing LAN1 interface is used.

| Solution Call Manage         | ement System Settings     | Security Manager | Applications                                                                          | 1 | ? |
|------------------------------|---------------------------|------------------|---------------------------------------------------------------------------------------|---|---|
| System Configurat            | ion   IPOPRI              |                  |                                                                                       |   |   |
| System<br>Voicemail          | LAN Settings VolP         |                  | *                                                                                     |   |   |
| System Events<br>SMTP<br>DNS | IP Address<br>10 · 1 · 10 | IP Sul           | Number Of DHCP IP Addresses           i         255         255         0         133 |   |   |
| SMDR<br>LAN1                 | DHCP Mode<br>Disabled     | Advan            | NO                                                                                    |   |   |
| LAN2                         |                           |                  |                                                                                       |   |   |

Similarly for Expansion server, select System Settings  $\rightarrow$  System  $\rightarrow$  IPOEXP  $\rightarrow$  LAN1. Note the same for the Expansion Server IPOEXP.

| Solution Call N       | lanagement System Settings | Security Manager | Applications           |                             | * | ? |
|-----------------------|----------------------------|------------------|------------------------|-----------------------------|---|---|
| System Configu        | Iration   IPOEXP           |                  |                        |                             |   |   |
| System<br>Voicemail   | LAN Settings VolF          | Network Topolog  |                        |                             |   | - |
| System Events<br>SMTP | IP Address                 | IP Sul           | onet Mask<br>255 255 0 | Primary Transfer IP Address |   |   |
| DNS<br>SMDR           | RIP Mode<br>None           | Enable           | NO NAT                 | Number Of DHCP IP Addresses |   |   |
| LAN1<br>LAN2          | DHCP Mode<br>Client        | Advan            | NO                     |                             |   |   |

#### 5.3. Administer SIP Registrar

This portion of the administration required login in Offline mode as mentioned in Section 5.1. Select System Settings  $\rightarrow$  System  $\rightarrow$  IPOPRI $\rightarrow$  LAN1 $\rightarrow$  VOIP. Ensure that SIP Registrar Enable is set to YES. Enter a valid SIP Domain Name for SIP endpoints to use for registration with IP Office. In this compliance testing, the SIP Domain Name is left blank so that the LAN IP address is used for registration. Ensure the UDP and TCP are set to YES for Layer 4 Protocol with UDP Port 5060. In this compliance testing, the UDP port is used for SIP registration by Phoenix. Leave the rest as default. Click Update at bottom of screen (not shown) to save.

| Solution Call Manage                                                               | ement System Settings Security Ma                                                                                   | nager Applications                                                                                                 | <b>1</b> ? |
|------------------------------------------------------------------------------------|----------------------------------------------------------------------------------------------------|----------------------------------------------------------------------------------------------------|------------|
| System Configurat                                                                  | ion   IPOPRI                                                                                                    |                                                                                                    |            |
| System<br>Voicemail<br>System Events<br>SMTP<br>DNS<br>SMDR<br>LAN1                | LAN Settings VoIP Network H.323 GATEKEEPER H.323 Gatekeeper Enable YES H.323 Remote Extension Enable NO             | Topology<br>H.323 Signaling Over TLS Auto-create Extens<br>Disabled V NO                                           | ion        |
| LAN2<br>VoIP<br>VoIP Security<br>Directory Services<br>Telephony<br>Contact Center | SIP REGISTRAR<br>SIP Trunks Enable<br>YES<br>SIP Remote Extension Enable<br>NO<br>Challenge Expiry Time (sec)<br>10 | SIP Registrar Enable       Auto-create Extens         YES       NO         SIP Domain Name       SIP Registrar FQD |            |
|                                                                                    | UDP<br>YES<br>TCP<br>YES                                                                                            | UDP Port<br>5060   TCP Port  5060                                                                                  |            |

#### 5.4. Administer SIP Extensions

In the compliance testing, the following SIP extensions with base extensions of **311-313** and **315-317** were created. Phoenix used the called-party number **311-313** for various hospitality features. Phoenix registered as extensions **315-317** to function as Voice Mail ports.

*Note*: Customer needs to purchase sufficient SIP ports to provide for the voicemail lines and services.

Phoenix can detect whether the call is routed from another phone or is an incoming direct call based upon the called-party number in the SIP INVITE to extensions 315-317. If it is direct hospitality hunt group, the caller is retrieving a voice message. But if it is indirect, where the called-party is user, the caller is leaving a voice message.

| SIP Extension    | Usage                                                              |
|------------------|--------------------------------------------------------------------|
| 315, 316 and 317 | Phoenix registers to these extension for receiving voicemail calls |
| 311              | Post mini-bar/room status                                          |
| 312              | Express leave voice message                                        |
| 313              | Set wakeup call                                                    |

**Note**: *The above services tied to the numbers (311-313) are merely a sample configuration* 

From the home screen, select **Call Management**  $\rightarrow$  **Extensions**. Click on +**Add Extension** and check **SIP Extension**, **IPOPRI**, and click **OK** to add a new SIP extension.

| Solution       | Call Manager | ent System      | Settings      | Security Manager     | Applic | ations      |             |     | <b>2</b> ?                                                     |
|----------------|--------------|-----------------|---------------|----------------------|--------|-------------|-------------|-----|----------------------------------------------------------------|
| Extensions     |              |                 |               |                      |        |             |             |     | Actions - + Add Extension -                                    |
| Show All       |              | Search on 'Exte | ension ID', ' | Extension', 'Module' |        | ٩           |             |     | <ul> <li>H.323 Extension</li> <li>IP DECT Extension</li> </ul> |
| SYSTEMS        |              | Extension ID    | Extension     | n Module             | Port   | Device Type | System Name | Loc | SIP Extension                                                  |
| IPOPRI         |              | 49              | 631           | BP3                  | 1      | Analogue Ha | IPOEXP      | Sys | SIP DECT Extension                                             |
| IPOEXP         |              | 50              |               | BP3                  | 2      | Analogue Ha | TROEVR      | Sys | On Selected Server                                             |
| EXTENSION TYPE |              | 50              |               | DF3                  | 2      | Analogue na | IFOLAF      | Jy2 | IPOPRI 10.1.10.121                                             |
| SIP            |              | 51              |               | BP3                  | 3      | Analogue Ha | IPOEXP      | Sys | O IPOEXP 10.1.30.151                                           |
| H.323          |              | 52              |               | BP3                  | 4      | Analogue Ha | IPOEXP      | Sys |                                                                |
| Digital        |              | 50              |               | 222                  | -      |             | 100510      |     | OK                                                             |

Enter the desired digits for **Base Extension** and set **Force Authorization** to **YES**, as shown below.

|                 | Solution              | Call Manage | ment | System Settings                  | Security Manager | Applications            | 2 | ? |
|-----------------|-----------------------|-------------|------|----------------------------------|------------------|-------------------------|---|---|
| Exter           | nsion                 |             | ens  | ion 315 (11                      | 200)             |                         |   |   |
| SETTI           | ING GROUP             | s           |      |                                  |                  |                         |   |   |
| Comn<br>Basic e | non<br>extension sett | ings        |      | TENSION<br>tension ID            |                  | Base Extension          |   |   |
| VOIP<br>Extens  | ion specific s        | ettinas     | 11   | 200                              |                  | 315                     |   |   |
| Estione         | ion opeeine e         | oungo       | De   | vice Type                        |                  | Caller Display Type     |   |   |
|                 |                       |             | Ur   | nknown SIP device                |                  | On 🗸                    |   |   |
|                 |                       |             | Re   | set Volume After Cal             | ls               | Location                |   |   |
|                 |                       |             |      | NO                               |                  | Automatic $\checkmark$  |   |   |
|                 |                       |             |      | llback As Remote W<br><b>ito</b> | orker 🗸          | Force Authorization YES |   |   |

Click **VoIP** on the left pane and select **RFC2833/RFC4733** from the drop-down menu for the **DTMF Support** and click **Create** (not shown).

| AVAVA<br>Solution                                                    | Call Management        | System Settings | Security Manager | Applications                                                                                    | * | ? |
|----------------------------------------------------------------------|------------------------|-----------------|------------------|-------------------------------------------------------------------------------------------------|---|---|
| Extension                                                            |                        | aion 315 (11    | 1200)            |                                                                                                 |   |   |
| SETTING GROUP<br>Dasic extension set<br>VOIP<br>Extension specific s | tings IP<br>ettings Fa | Address         | 0.0<br>~         | Reserve License None DTMF Transport RFC2833/RFC4733 Local Hold Music NO Re-INVITE Supported YES |   |   |

Repeat this section to add other SIP extensions.

#### 5.5. Administer SIP Users

From the home screen, select **Call Management**  $\rightarrow$  **Users**. The primary SIP users **315**, **316** and **317** are for receiving calls and the secondary SIP users **311**, **312** and **313** are to forward calls to primary SIP users.

| Solution | Call Manager | nent System Se   | ettings Security M      | Nanager A   | oplications |           |                    | <b>1</b> ?   |
|----------|--------------|------------------|-------------------------|-------------|-------------|-----------|--------------------|--------------|
| Users    |              |                  |                         |             |             |           | Actions 👻          | + Add User 👻 |
|          |              |                  |                         |             |             |           | On Selected Server |              |
| Show All | 1            | Search on 'Name' | , 'Extension', 'DID', ' | System name | ٩           |           | IPOPRI             | 10.1.10.121  |
| SYSTEMS  |              | Name             | Extension               | DID         | Hunt Groups | Voicemail |                    | 10.1.30.151  |
|          |              | Admin            | 698                     |             |             | Off       | 0                  | к            |

#### 5.5.1. Administer Primary SIP Users

Click on +Add User, check IPOPRI, and click OK to add a new User.

| Solution | Call Management | System Setting      | gs Security Mana       | ger Application | ons         |           |                    | <b>å</b> ?   |
|----------|-----------------|---------------------|------------------------|-----------------|-------------|-----------|--------------------|--------------|
| Users    |                 |                     |                        |                 |             |           | Actions -          | + Add User 👻 |
|          |                 |                     |                        |                 |             |           | On Selected Server |              |
| Show All | Se              | arch on 'Name', 'Ex | tension', 'DID', 'Syst | em name'        | ٩           |           | IPOPRI             | 10.1.10.121  |
| SYSTEMS  |                 | Name                | Extension              | DID             | Hunt Groups | Voicemail |                    | 10.1.30.151  |
|          |                 | Admin               | 698                    |                 |             | Off       | O                  | K            |

Enter the desired values for **Name** and **Full Name**. For **Extension**, select the Base Extension from **Section 5.4**. Specify the **Login Code** and **Confirm Login Code** field, which will be used by Phoenix to log in as the SIP User. Phoenix registers using this primary SIP User to receive calls.

|                | Solution                                                   | Call Management | System Settings           | Security Manager | Applications        |                       | *      | ? |
|----------------|------------------------------------------------------------|-----------------|---------------------------|------------------|---------------------|-----------------------|--------|---|
| Use            | er VM1                                                     | (315)           |                           |                  |                     |                       |        |   |
| Vo<br>Sh<br>Bu | ser<br>bicemail<br>nort Codes<br>utton Programm<br>lephony | VI              | me<br>M1<br>ique Identity |                  | Name<br>Express VM1 | Password              | /      | • |
|                | orwarding<br>obility                                       | Ex<br>31        | tension<br>.5             |                  | bled V              | Profile<br>Basic User | $\sim$ |   |
| Vo             | roup Membersh<br>vice Recording<br>v Not Disturb           | Lo              | cale<br>elect<br>gin Code | Prior 5 Conf     | ity<br>✓            |                       |        |   |
|                | nouncements                                                |                 | ••••                      | •••              |                     |                       |        |   |

Solution & Interoperability Test Lab Application Notes ©2017 Avaya Inc. All Rights Reserved. 14 of 57 WinExpIPOSrvR10 Select the **Voicemail** tab and set the **Voicemail On** to **NO** as shown below because the default Voicemail services available on IPO Server Edition will not be used.

| Solution                         | Call Management | System Settings    | Security Manage | r Applications       |                  | 1 | ? |
|----------------------------------|-----------------|--------------------|-----------------|----------------------|------------------|---|---|
| User VM1                         | (315)           |                    |                 |                      |                  |   |   |
| User<br>Voicemail                |                 | icemail Code       |                 | nfirm Voicemail Code | Voicemail Email  |   |   |
| Short Codes<br>Button Programmin | Vo              | icemail Email Mode |                 | cemail On<br>NO      | Voicemail Help   |   |   |
| Telephony<br>Forwarding          | Vo              | NO                 | Voi             | cemail Email Reading | UMS Web Services |   |   |

Select the **Telephony**  $\rightarrow$  **Call Settings**. Set **Call Waiting** to **YES**, as shown below.

| Solution Call Manager | nent System Settings  | Security Manager           | Applications       |             |                             |                    | 2 | ? |
|-----------------------|-----------------------|----------------------------|--------------------|-------------|-----------------------------|--------------------|---|---|
| User VM1 (315)        |                       |                            |                    |             |                             |                    |   |   |
| User                  | Call Settings Super   | rvisor Settings N          | Iultiline Options  | Call Log    | TUI                         |                    |   |   |
| Voicemail             | Outside Call Sequence | Inside                     | e Call Sequence    |             | Ringback Sequence           |                    |   |   |
| Short Codes           | Default Ring          | <ul> <li>✓ Defa</li> </ul> | ult Ring           | $\sim$      | Default Ring                | $\sim$             |   |   |
| Button Programming    | No Answer Time (sec)  | Trans                      | fer Return Time (s | sec)        | Wrap-up Time (sec)          |                    |   |   |
| Telephony             | 15                    | $\bigcirc$ Off             |                    | $\hat{}$    | 2                           | $\hat{\mathbf{v}}$ |   |   |
| Forwarding            | Call Cost Mark-up     | Adver                      | tise Callee State  | To Internal | Busy On Held                |                    |   |   |
| Mobility              | 100                   | ⊖ Calle                    | rs                 |             | NO                          |                    |   |   |
| Group Membership      |                       | Sam                        | e as System        | $\sim$      |                             |                    |   |   |
| Voice Recording       | Off Hook Station      |                            | Vaiting            |             | Answer Call Waiting On Hold |                    |   |   |
| Do Not Disturb        | NO                    | YES                        |                    |             | YES                         |                    |   |   |

Select **Telephony**  $\rightarrow$  **Supervisor Settings**. Check the **Cannot be Intruded** field is set to **YES**, as shown below.

| Solution Call Manage                           | ement System Setti                  | ings Security Mana  | ger Applications                     |          |                                     |          |
|------------------------------------------------|-------------------------------------|---------------------|--------------------------------------|----------|-------------------------------------|----------|
| User VM1 (315)                                 |                                     |                     |                                      |          |                                     |          |
| User                                           | Call Settings                       | Supervisor Settings | Multiline Options                    | Call Log | TUI                                 |          |
| Voicemail<br>Short Codes<br>Button Programming | Login Idle Period (                 |                     | Monitor Group<br>None                | $\sim$   | Coverage Group                      | ~        |
| Telephony                                      | Status on No-Ans<br>Logged On (No C |                     | Reset Longest Idle Time<br>All Calls | ~        | Force Login                         |          |
| Forwarding<br>Mobility                         | Force Account Co                    | ode F               | Force Authorization Code             |          | Inhibit Off-Switch Forward/Transfer |          |
| Group Membership<br>Voice Recording            | Incoming Call Bar                   | r C                 | Dutgoing Call Bar                    |          | Can Intrude                         |          |
| Do Not Disturb<br>Announcements                | Cannot be Intrudee                  | ed C                | Can Trace Calls<br>NO                |          | Deny Auto Interce                   | om Calls |
| Personal Directory                             |                                     |                     |                                      |          |                                     |          |

Select **Forwarding** and check **Forward on Busy**, **Forward On No Answer** and **Forward Internal Calls** are set to **YES** with the forwarding number as the next Voicemail Hunt group member, i.e. 316. The last primary SIP User will forward back to the first Voicemail Hunt Group member i.e. 315. Click **Create** to save (not shown).

| Solution Call Manage                                                   | ement System Settings                                   | Security Manager | Applications       |                      | * | ? |
|------------------------------------------------------------------------|---------------------------------------------------------|------------------|--------------------|----------------------|---|---|
| User VM1 (315)                                                         |                                                         |                  |                    |                      |   |   |
| User<br>Voicemail<br>Short Codes                                       | Block Forwarding                                        | Follow           | r Me Number<br>t V |                      |   |   |
| Button Programming<br>Telephony                                        | Forward Unconditional                                   | Forwa            |                    | To Voicemail         |   |   |
| Forwarding<br>Mobility                                                 | Forward Hunt Group Ca                                   | Ils Forwa        | rd Internal Calls  |                      |   |   |
| Group Membership<br>Voice Recording<br>Do Not Disturb<br>Announcements | Forward On Busy<br>YES<br>Forward Internal Calls<br>YES | Forwa<br>316     | rd Number          | Forward On No Answer |   |   |

Repeat this section to add another two primary SIP Users associated with the last two primary SIP Extensions from **Section 5.4**.

#### 5.5.2. Administer Secondary SIP Users

From the same screen in **Section 5.5.1**, enter the desired values for **Name** and **Full Name**. For **Extension**, enter the secondary SIP users Base Extension configured in **Section 5.4**, in this case starting from "311".

| Solution Call Manageme                                                 | nt System Settings              | Security Manager     | Applications                |                         | * | ? |
|------------------------------------------------------------------------|---------------------------------|----------------------|-----------------------------|-------------------------|---|---|
| User VMF1 (311)                                                        |                                 |                      |                             |                         |   |   |
| User<br>Voicemail<br>Short Codes<br>Button Programming<br>Telephony    | Name<br>VMF1<br>Unique Identity | Full Minil           | lame<br>Bar and Room Status | Password                |   | - |
| Forwarding<br>Mobility                                                 | Extension<br>311                | Acco<br>V            | unt Status<br>oled V        | Profile<br>Basic User ~ |   |   |
| Group Membership<br>Voice Recording<br>Do Not Disturb<br>Announcements | Locale<br>Select<br>Login Code  | Priori<br>5<br>Confi | rm Login Code               |                         |   |   |

Select the **Forwarding** on the left pane. Set **Forward Unconditional** to **YES** and set the **Forward Number** to the primary SIP Users hunt group, in this case "310" (created in the next **Section 5.6**), as shown below. Set also the **Forward Internal Calls** to **YES** and click **Create** (not shown).

| Solution Call M                                                                              | anagement System Settings                         | Security Manager Applic                         | cations    |                      | * | ? |
|----------------------------------------------------------------------------------------------|---------------------------------------------------|-------------------------------------------------|------------|----------------------|---|---|
| User VMF1 (3                                                                                 | 11)                                               |                                                 |            |                      |   |   |
| User<br>Voicemail<br>Short Codes                                                             | Block Forwarding                                  | Follow Me Nu<br>Select                          | umber<br>V |                      |   |   |
| Button Programming<br>Telephony<br>Forwarding<br>Mobility                                    | Forward Unconditional YES Forward Hunt Group C NO | Forward Num<br>310<br>alls Forward Inter<br>YES | ~          | To Voicemail NO      |   |   |
| Group Membership<br>Voice Recording<br>Do Not Disturb<br>Announcements<br>Personal Directory | Forward On Busy<br>NO<br>Forward Internal Calls   | Forward Num<br>310                              | ber 🗸 🗸    | Forward On No Answer |   |   |

Repeat this section to add another two secondary SIP Users associated with the last two SIP Extensions from **Section 5.4**. In this compliance testing, SIP Users 311-313 were created.

### 5.6. Administer Hospitality Hunt Group

From the home screen, select **Call Management**  $\rightarrow$  **Groups**. Click on +Add Group and check **IPOPRI** and click **OK** to add a new hunt group.

| Solution | Call Management | System Settings      | Security Manage | er Applications |           |         |                    | <b>£</b> ?    |
|----------|-----------------|----------------------|-----------------|-----------------|-----------|---------|--------------------|---------------|
| Groups   |                 |                      |                 |                 |           |         |                    | + Add Group 👻 |
|          |                 |                      |                 |                 |           |         | On Selected Server |               |
| Show All | Sea             | rch on 'Name', 'Exte | nsion'          |                 | Q         |         |                    | 10.1.10.121   |
| SYSTEMS  |                 | Name                 | Extension       | System Name     | Ring Mode | Profile |                    | 10.1.30.151   |
|          |                 |                      |                 |                 |           |         | OK                 |               |

This hunt group will be used to deliver calls to Phoenix for the hospitality features and voicemail. Enter desired values for the **Name** and **Extension** fields and select **Ring Mode** as **Rotary** and retain the default values for the remaining fields. Rotary will allow the last selected member to be remembered and not necessary from the first member unlike sequential. Click on +**Add Users** in the USER LIST section below the page to add members.

| Solution                                | Call Management | System Settings                                               | Security Manager | Applications                            |                            | <b>L</b> ?  |
|-----------------------------------------|-----------------|---------------------------------------------------------------|------------------|-----------------------------------------|----------------------------|-------------|
| Group                                   | RI              |                                                               |                  |                                         |                            |             |
| Group Settings<br>Group<br>Queuing      | Na<br>W         | me<br>'inVoice                                                | Profil<br>Stan   | e<br>dard Hunt Group — 🗸                | ·                          |             |
| Overflow<br>Fallback<br>Voicemail       | 31<br>No        | Answer Time (sec)                                             | Hold             | de From Directory<br>NO<br>Music Source | Ring Mode<br>Sequential    | _           |
| Voice Recording<br>Announcements<br>SIP | Ag<br>Ap        | /stem Default (15)<br>ent's Status on No-A<br>plies To<br>one |                  | hange 🗸                                 | None V                     |             |
|                                         | US              | ER LIST ( 0/0 )<br>Membership                                 | Extension        | Name                                    | - Remove Users System Name | + Add Users |

The Select Members screen is displayed. Select the SIP primary users from Section 0.

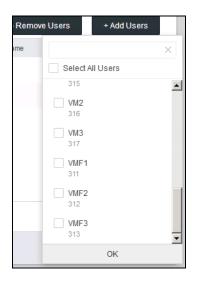

Click **OK** and the **Group** screen is displayed again and updated with the selected member.

| Solution Call Manageme                                                                                             | nt System Settings Security                                                                                                    | Manager Applications                                                                  |                                                       | <b>*</b> ?  |
|----------------------------------------------------------------------------------------------------|----------------------------------------------------------------------------------------------------|---------------------------------------------------------------------------------------|-------------------------------------------------------|-------------|
| Group WinVoice (3                                                                                                  | 10)                                                                                                    |                                                                                       |                                                       |             |
| Group Settings<br>Group<br>Queuing<br>Overflow<br>Fallback<br>Voicemail<br>Voice Recording<br>Announcements<br>SIP | Name WinVoice Extension 310 No Answer Time (sec) System Default (15) Qent's Status on No-Answer Applies To None USER LIST (3/3) | Profile Standard Hunt Group Exclude From Directory NO Hold Music Source No Change YES | Ring Mode<br>Rotary ~<br>Ring Tone Override<br>None ~ | + Add Users |
|                                                                                                    | Membership Extension                                                                                                    | Name                                                                                  | System Name                                           |             |
|                                                                                                    | YES 315                                                                                                    | VM1                                                                                   | IPOPRI                                                | ~ ~ ti      |
|                                                                                                    | YES 316                                                                                                    | VM2                                                                                   | IPOPRI                                                | ~ ~ ā       |
|                                                                                                    | YES 317                                                                                                    | VM3                                                                                   | IPOPRI                                                | ~ ~ ti      |

Select the Voicemail on the left pane and ensure Voicemail On is set to NO, as shown below.

| Solution Call N                    | lanagement System Settings | Security Manager | Applications           |                  | * | ? |  |  |
|------------------------------------|----------------------------|------------------|------------------------|------------------|---|---|--|--|
| Group WinVoice (310)               |                            |                  |                        |                  |   |   |  |  |
| Group Settings<br>Group<br>Queuing | Voicemail On<br>NO         | Voice<br>45      | mail Answer Time (sec) |                  |   |   |  |  |
| Overflow<br>Fallback<br>Voicemail  | Voicemail Code             | ••••             |                        |                  |   |   |  |  |
| Voice Recording<br>Announcements   | Voicemail Email            | Voice            | nail Email Mode        |                  |   |   |  |  |
| SIP                                | Voicemail Help             | Broad            | NO                     | UMS Web Services |   |   |  |  |

Select the **Queuing** on the left pane and ensure that **Queuing** is set to **NO**, as shown below and click **Create** (not shown) below to save.

| Solution Call Managen              | ent System Settings Se                           | ecurity Manager   | Applications          |                        | 2 | ? |
|------------------------------------|--------------------------------------------------|-------------------|-----------------------|------------------------|---|---|
| Group WinVoice (                   | 310)                                             |                   |                       |                        |   |   |
| Group Settings<br>Group<br>Queuing | Queuing On NO                                    |                   |                       |                        |   |   |
| Overflow                           | Queue Type                                       | Queue             | Length                | Normalize Queue Length |   |   |
| Fallback                           | Assign Call On Agent Answ                        | ver \vee 🛛 No Lin |                       | YES                    |   |   |
| Voicemail                          |                                                  |                   |                       |                        |   |   |
| Voice Recording                    | CALLS IN QUEUE ALARM<br>Calls In Queue Threshold | Anala             | - Eutonaian ta Matifu |                        |   |   |
| Announcements                      |                                                  | A Nana            | Extension to Notify   | $\checkmark$           |   |   |
| SIP                                |                                                  | V                 |                       | *                      |   |   |

#### 5.7. Administer Voicemail Users

From the home menu, select **Call Management**  $\rightarrow$  **Users**, select the first user that will be using WinExpress for voicemail – these can be Guests and/or Admin staff. In this case, the user "301" is shown. Enter a descriptive **Name**. The **Full Name** can be completed as a template for identification or leave it as blank as Unicorn will update the guest name through IP Office Configuration Web Services regardless.

| Solution                                                         | Call Management | System Settings                  | Security Manage | r Applications             |                              | 2 | ? |
|------------------------------------------------------------------|-----------------|----------------------------------|-----------------|----------------------------|------------------------------|---|---|
| User Roor                                                        | m 1 - 1 (301    | )                                |                 |                            |                              |   |   |
| User<br>Voicemail<br>Short Codes<br>Button Programn<br>Telephony | Ro              | me<br>com 1 - 1<br>ique Identity |                 | l Name<br>tn301            | Password                     |   |   |
| Forwarding<br>Mobility                                           | Ex<br>30        | tension<br>D1                    |                 | abled $\checkmark$         | Profile<br>Basic User $\lor$ |   |   |
| Group Membersh<br>Voice Recording<br>Do Not Disturb              | Lo              | cale<br>elect                    | Pric<br>∨ 5     | ority 🗸                    |                              |   |   |
| Announcements<br>Personal Director                               |                 | gin Code<br>●●●●●                | ••              | nfirm Login Code           |                              |   |   |
| SIP<br>Menu Programmi                                            | Au              | dio Conference PIN               | Cor             | nfirm Audio Conference PIN | System Phone Rights None V   |   |   |
| Dial In                                                          | De              | vaya 9621                        |                 |                            |                              |   |   |

Select the **Voicemail** on the left pane. Check that the **Voicemail On** is set to **NO**, as shown below because the default system Voicemail will not be used.

| Solution Call Manage              | ment System Settings        | Security Manager | Applications       |                  | 2 | ? |
|-----------------------------------|-----------------------------|------------------|--------------------|------------------|---|---|
| User Room 1 - 1                   | (301)                       |                  |                    |                  |   |   |
| User<br>Voicemail                 | Voicemail Code              | Confir           | m Voicemail Code   | Voicemail Email  |   |   |
| Short Codes<br>Button Programming | Voicemail Email Mode<br>Off | Voice            | mail On<br>NO      | Voicemail Help   |   |   |
| Telephony<br>Forwarding           | Voicemail Ringback          | Voice            | mail Email Reading | UMS Web Services |   |   |
| Mobility<br>Group Membership      | Enable GMAIL API            |                  |                    |                  |   |   |
| Voice Recording                   |                             |                  |                    |                  |   | _ |

Solution & Interoperability Test Lab Application Notes ©2017 Avaya Inc. All Rights Reserved. Select the **Forwarding** on the left pane. Set the **Forward On Busy**, **Forward On No Answer** and **Forward Internal Calls** with the **Forward Number** as the first Voicemail Hunt group member in **Section 5.6**, as shown below and click **Update** below (not shown).

| Solution C                                            | Call Management | System Settings     | Security Manager | Applications     |                      | 2 | ? |
|-------------------------------------------------------|-----------------|---------------------|------------------|------------------|----------------------|---|---|
| User Room                                             | 1 - 1 (301      | )                   |                  |                  |                      |   |   |
| User<br>Voicemail<br>Short Codes                      | Blo             | ck Forwarding       | Follow           | v Me Number<br>V |                      |   |   |
| Button Programming<br>Telephony                       | g For           | NO                  | Forwa            | rd Number<br>~   | To Voicemail         |   |   |
| Forwarding<br>Mobility                                | For             | NO                  | Ils Forwa        | NO NO            |                      |   |   |
| Group Membership<br>Voice Recording                   | For             | ward On Busy        | Forwa            | rd Number        | Forward On No Answer |   |   |
| Do Not Disturb<br>Announcements<br>Personal Directory |                 | ward Internal Calls |                  |                  |                      |   |   |

Repeat this section for all users using Phoenix for voicemail, including all guest rooms, front desk, and administrative staff. In the compliance testing, the voicemail users consisted of one front desk with extension "304", admin phone with extension "698" and guest rooms with extensions "301, 302, 601, 631, 602 and 632", as shown in **Figure 1**.

### 5.8. Administer Short Codes for MWI ON/OFF

From the home screen, select **System Settings**  $\rightarrow$  **Short Code**. Click +**Add Short Code**, select **As Common Object** (for both Primary and Expansion Server) and click **OK**. Enter the parameters as below for turning message waiting lamp **ON** and leave the rest as default.

- Code **\*78\*N#** where 78 is a free number randomly assigned and N represents user station
  - **Feature** Select **Display Msg** from drop down menu
- **Telephone Number** Enter the format N";Mailbox Msgs=1"

Leave the rest as default and click **Save**.

•

| Code                     |        |
|--------------------------|--------|
| *78*N#                   |        |
| Feature                  |        |
| Display Msg              | $\sim$ |
| Telephone Number         |        |
| N";Mailbox Msgs=1"       |        |
| Line Group ID            |        |
| 99001                    | $\sim$ |
| Locale                   |        |
|                          | $\sim$ |
| Force Account Code       | NO     |
| Force Authorization Code | NO     |
|                          |        |
| Save                     | Cancel |
|                          |        |

Similarly, create a new **Short Code** and enter the parameters as below for turning message waiting lamp **OFF** and leave the rest as default.

- Code **\*79\*N#** where 79 is a free number randomly assigned and N represents user station
- Feature Select Display Msg from drop down menu
- Telephone Number Enter the format N";Mailbox Msgs=0"

Leave the rest as default and click **Save**.

| Code                     |        |
|--------------------------|--------|
| *79*N#                   |        |
| Feature                  |        |
| Display Msg              | ~      |
| Telephone Number         |        |
| N";Mailbox Msgs=0"       |        |
| Line Group ID            |        |
| 99001                    | ~      |
| Locale                   |        |
|                          | ~      |
| Force Account Code       | NO     |
| Force Authorization Code | NO     |
|                          |        |
| Save                     | Cancel |

#### 5.9. Administer Analog User MWI

For voicemail users with analog telephones, the MWI setting on the analog extension may need modification depending on the type of analog telephone. Please refer to **Section 9** of these Application Notes for information on the specific analog telephone types requiring the MWI setting.

From the home menu, select **Call Management**  $\rightarrow$  **Extensions**. Select the extension corresponding to the analog user. In this case, the extension is "631". Click on **ANALOGUE** in the left pane, select from the drop-down list under **Message Waiting Lamp Indication Type** to, "51V Stepped" as shown below. Click **Update** below (not shown).

| Solution Call Manage                                                                            | ement System Settings                                                                    | Security Manager | Applications                                                                                                    | 1 | ? |
|-------------------------------------------------------------------------------------------------|------------------------------------------------------------------------------------------|------------------|----------------------------------------------------------------------------------------------------|---|---|
| Extension Analog                                                                                | ue Extension 6                                                                           | 631 (49)         |                                                                                                    |   |   |
| SETTING GROUPS<br>Common<br>Basic extension settings<br>ANALOGUE<br>Extension specific settings | ANALOGUE<br>Equipment Classificati<br>Standard Telephone<br>Hook Persistency (ms)<br>100 | $\checkmark$     | Message Waiting Lamp Indication Type<br>51V Stepped<br>Flash Hook Pulse Width<br>Use System Defaults<br>YES<br>Minimum Width (ms)<br>20<br>Maximum Width (ms)<br>500 |   |   |

### 5.10. Administer User Rights

From the home menu, select System Settings  $\rightarrow$  User Rights. Click +Add User Right, check As Common Object (for both Primary and Expansion Server) and click OK.

| Solution         | Call Management | System Settings | Security Manager | Applications          |      |                                                                  | <b>£</b> ?   |
|------------------|-----------------|-----------------|------------------|-----------------------|------|------------------------------------------------------------------|--------------|
| User Righ        | ts              |                 |                  |                       |      | + Add                                                            | User Right 👻 |
| Show All         | Search          | on 'Name'       |                  | ٩                     | _    | <ul> <li>As Common Object</li> <li>On Selected Server</li> </ul> |              |
| Common Obje      | ct Nam          | e               | Priority         | External Call Barring | Sys  |                                                                  | 10.1.10.121  |
| SYSTEMS          | Ager            | nt              | 5                | No                    | IPOF |                                                                  | 10.1.30.151  |
| IPOPRI<br>IPOEXP | Appl            | ication         | 5                | No                    | IPOF | ОК                                                               |              |

Enter a desired **Name** to designate user rights for guests in the Check-In state. In the compliance testing, the name was set to **CHECKIN** as shown below. Note that there are differences in name if lower or upper case letters are used and these should be communicated to FCS service engineer.

| Solution Call Manage                                                             | ement System Settings                 | Security Manager | Applications     | 2 | ? |
|----------------------------------------------------------------------------------|---------------------------------------|------------------|------------------|---|---|
| User Rights                                                                      |                                       |                  |                  |   |   |
| User<br>Short Codes<br>Button Programming<br>Telephony<br>User Rights Membership | Name<br>CHECKIN<br>Locale<br>Priority | Apply            | user right value |   |   |
| Voicemail<br>Forwarding                                                          | 5<br>Enable do not disturb            | ~                | NO<br>NO         |   |   |

Select the **Telephony** on the left pane and then the **Supervisor Settings** tab on the right pane. Set **Enable outgoing call bar** to **NO** and set **Apply user right value** to **YES**, as shown below. Click **Create** to save (not shown).

| Solution Call Manage                                                                                        | ment System Settings                                                                                                    | Security Manager                                                      | Applications                               |          | 2 | 2 |
|----------------------------------------------------------------------------------------------------|----------------------------------------------------------------------------------------------------|-----------------------------------------------------------------------|--------------------------------------------|----------|---|---|
| User Rights                                                                                                 |                                                                                                    |                                                                       |                                            |          |   |   |
| User<br>Short Codes<br>Button Programming<br>Telephony<br>User Rights Membership<br>Voicemail<br>Forwarding | Can Intrude<br>NO<br>Can not be intruded<br>Deny Auto Intercom Cal<br>NO<br>Enable force login<br>NO<br>Enable force account co<br>NO<br>Inhibit Off-Switch Forwa | Apply<br>Apply<br>Is Apply<br>Apply<br>ode Apply<br>rd/Transfer Apply | ultiline Options                           | Call Log |   |   |
|                                                                                                    | Enable outgoing call bar<br>NO<br>Coverage Group<br>None                                                                                                    | YES                                                                   | user right value<br>user right value<br>NO |          |   |   |

In this compliance testing, the same 2 sets of user rights templates were created with names as highlighted in the red box below for Primary and Expansion Server.

| ser Rights    |                 |          |                       | I           | + Add User Right |
|---------------|-----------------|----------|-----------------------|-------------|------------------|
| Show All      | CHECK           |          | ٩                     |             | Delete           |
| Common Object | Name            | Priority | External Call Barring | System Name |                  |
| SYSTEMS       | CHECKIN         | 5        | No                    | IPOPRI      | / 1              |
|               | CHECKIN_BAR     | 5        | Yes                   | IPOPRI      | /                |
|               | CHECKIN_BAR_DND | 5        | Yes                   | IPOPRI      | /                |
|               | CHECKIN_DND     | 5        | No                    | IPOPRI      | /                |
|               | CHECKIN_DOM     | 5        | No                    | IPOPRI      | /                |
|               | CHECKIN_DOM_DND | 5        | No                    | IPOPRI      | /                |
|               | CHECKIN_LOC     | 5        | No                    | IPOPRI      | /                |
|               | CHECKIN_LOC_DND | 5        | No                    | IPOPRI      | /                |
|               | CHECKOUT        | 5        | Yes                   | IPOPRI      | /                |
|               | CHECKIN         | 5        | No                    | IPOEXP      | /                |
|               | CHECKIN_BAR     | 5        | Yes                   | IPOEXP      | /                |
|               | CHECKIN_BAR_DND | 5        | Yes                   | IPOEXP      | /                |
|               | CHECKIN_DND     | 5        | No                    | IPOEXP      | /                |
|               | CHECKIN_DOM     | 5        | No                    | IPOEXP      | /                |
|               | CHECKIN_DOM_DND | 5        | No                    | IPOEXP      | /                |
|               | CHECKIN_LOC     | 5        | No                    | IPOEXP      | 1                |
|               | CHECKIN_LOC_DND | 5        | No                    | IPOEXP      | /                |
|               | CHECKOUT        | 5        | Yes                   | IPOEXP      | /                |

During this compliance testing, the **Enable outgoing call bar** field was checked for the user rights **CHECKOUT** to prevent the guest room users from making calls out to the PSTN when either of these user rights is applied.

| Solution Call Manag                 | ement System Settings Securit     | y Manager Applications           | <b>£</b> ? |
|-------------------------------------|-----------------------------------|----------------------------------|------------|
| User Rights CHE                     | CKOUT                             |                                  |            |
| User                                | Call Settings Supervisor Set      | tings Multiline Options Call Log |            |
| Short Codes<br>Button Programming   | Can Intrude NO                    | Apply user right value           |            |
| Telephony<br>User Rights Membership | Can not be intruded               | Apply user right value           |            |
| Voicemail<br>Forwarding             | Deny Auto Intercom Calls          | Apply user right value           | _          |
|                                     | Enable force login                | Apply user right value           | _          |
|                                     | Enable force account code         | Apply user right value           |            |
|                                     | Inhibit Off-Switch Forward/Transf | er Apply user right value        | _          |
|                                     | Enable outgoing call bar          | Apply user right value YES       | _          |
|                                     | Coverage Group                    | Apply user right value           | _          |

User rights **CHECKIN\_DND** was set with **Enable do not disturb** and **Apply user right value** set to **YES**. With this user right applied, Guest user will not be disturbed upon Check-In to hotel room.

| Solution Call Manage                                                                          | ement System Settings                          | Security Manager | Applications                                   | 1 | ? |
|-----------------------------------------------------------------------------------------------|------------------------------------------------|------------------|------------------------------------------------|---|---|
| User Rights CHE                                                                               | CKIN_DND                                       |                  |                                                |   |   |
| User<br>Short Codes<br>Button Programming<br>Telephony<br>User Rights Membership<br>Voicemail | Name<br>CHECKIN_DND<br>Locale<br>Priority<br>5 | Apply            | ation Servers Groups NO user right value NO NO |   |   |
| Forwarding                                                                                    | Enable do not disturb                          | Apply<br>YES     | user right value                               |   |   |

User rights **CHECKIN\_LOC** means that guest will only be able to make local calls. User rights **CHECKIN\_DOM** means that guest user will be able to call up to domestic (long distance) but not international. Short Codes will be used in this case to restrict domestic or international calls by the digits dialed. These will be applied to both Primary and Secondary Servers.

| Solution Call Manage                                                                                         | ement System Set                             | tings Security Ma | anager Applicat  | ions          |                 |                         |   | *     | ? |
|----------------------------------------------------------------------------------------------------|----------------------------------------------|-------------------|------------------|---------------|-----------------|-------------------------|---|-------|---|
| Jser Rights CHE                                                                                              | CKIN_LOC                                     |                   |                  |               |                 |                         |   |       |   |
| User<br>Short Codes<br>Button Programming                                                                    | Apply user right v                           | /alue             |                  |               |                 |                         |   |       |   |
| Telephony                                                                                                    |                                              |                   |                  |               |                 |                         |   | + Add |   |
| User Rights Membership                                                                                       | Code                                         | Telephone Number  | Feature          | Line Group ID | Force Account C | Force Authorizati       |   |       |   |
| Voicemail                                                                                                    | 902                                          | 902N=902N         | Barred           | 2             | No              | No                      | / | ۵.    |   |
| Forwarding                                                                                                   |                                              |                   |                  |               |                 |                         |   |       |   |
|                                                                                                    | 9001                                         | 900 1N=900 1N     | Barred           | 2             | No              | No                      | / | Ū     |   |
| Solution Call Manage                                                                                         | ment System Sett                             | tings Security Ma |                  |               | No              | No                      | / | ±     | ? |
| Solution Call Manage                                                                                         | ment System Sett                             | tings Security Ma |                  |               | No              | No                      | / |       | ? |
| Solution Call Manage                                                                                         | ment System Sett                             | ings Security Ma  |                  |               | No              | No                      | / |       | ? |
| Solution Call Manage<br>Jser Rights CHEC<br>IPOPRI                                                           | ment System Sett                             | ings Security Ma  |                  |               | No              | No                      | / |       | ? |
| Solution Call Manage<br>Jser Rights CHEC<br>IPOPRI<br>User<br>Short Codes                                    | ment System Sett                             | ings Security Ma  |                  |               | No              | No                      |   |       |   |
| Solution Call Manage<br>User Rights CHEC<br>IPOPRI<br>User<br>Short Codes<br>Button Programming              | ment System Sett                             | ings Security Ma  |                  |               |                 | No<br>Force Authorizati | / | *     |   |
| Solution Call Manage<br>User Rights CHEC<br>IPOPRI<br>User<br>Short Codes<br>Button Programming<br>Telephony | ment System Sett CKIN_DOM Apply user right v | ings Security Ma  | anager Applicati | ions          |                 |                         |   | *     | ? |

The rest of the user rights will be a combination of the above.

### 5.11. Administer System Password

From the home menu, select **Security Manager**  $\rightarrow$  **Service Users**. Click on the pencil icon to edit the **Administrator**.

| Solution Call Management | System Settings | Security Manager          | Applications              |                                      | *                 | ?   |
|--------------------------|-----------------|---------------------------|---------------------------|--------------------------------------|-------------------|-----|
| Service Users            |                 |                           | Synchron                  | ize Service User and System Password | + Add Service Use | ers |
| Name                     | Access I        | Rights                    |                           |                                      |                   |     |
| Administrator            | Administr       | ator Group, System Status | s Group, Business Partner | User Preferences                     | /                 | ŧ   |
| EnhTcpaService           | TCPA Gro        | oup, TCPA Group           |                           | User Preferences                     | /                 | ±۵  |
| IPDECTService            | IPDECT G        | roup, IPDECT Group        |                           | User Preferences                     | 1                 | ά   |
| BranchAdmin              | SMGR Ad         | min                       |                           | User Preferences                     | /                 | ŧ   |
| BusinessPartner          | Business        | Partner                   |                           | User Preferences                     | 1                 | ±.  |
| Maintainer               | Maintaine       | r                         |                           | User Preferences                     | /                 | ±۵  |

On the **Edit Service User** screen below, click the pen beside the **Password** and set the new password. Click **Update** to save (not shown). The password is used in **Section 6.2** for Configuration Web Services.

| AN | Solution              | Call Management | System Settings  | Security Manager | Applications        |                  | * | ?    |
|----|-----------------------|-----------------|------------------|------------------|---------------------|------------------|---|------|
| E  | dit Service           | e User          |                  |                  |                     |                  |   |      |
|    |                       |                 |                  |                  |                     |                  |   |      |
|    | BASIC OPTIONS<br>Name |                 | Account status   |                  |                     |                  |   |      |
|    | Administrator         |                 | Enabled          | $\sim$           |                     |                  |   |      |
|    | <b>D</b>              |                 |                  |                  |                     |                  |   | - 1  |
|    | Password              | /               |                  |                  |                     |                  |   |      |
|    |                       |                 |                  |                  |                     |                  |   | - 11 |
|    | RIGHTS GROUPS         | S               |                  |                  |                     |                  |   |      |
|    | Administrator Gr      | oup             | Operator Group   | _                | System Status Group | TCPA Group       |   |      |
|    |                       |                 |                  |                  |                     |                  |   |      |
|    | IP DECT Group         |                 | SMGR Admin       | S                | Security Admin      | Backup Admin     |   |      |
|    |                       |                 |                  |                  |                     |                  |   |      |
|    | Upgrade Admin         |                 | System Admin     | N                | Alaintenance Admin  | Business Partner |   |      |
|    |                       |                 |                  |                  | NO                  |                  |   |      |
|    |                       | 1               |                  |                  |                     |                  |   |      |
|    | Customer Admin        | 1               | Maintainer<br>NO |                  |                     |                  |   |      |

#### 5.12. Administer SMDR

From the home menu, select System Settings  $\rightarrow$  System  $\rightarrow$  IPOPRI  $\rightarrow$  SMDR. For the Output field, select "SMDR Only" from the drop-down box. Set IP Address to the WinExpress server IP address, and set the TCP Port to 5050. Optionally, you can increase the Records to Buffer field from default 500 to 3000 to provide more buffer for call records in case the SMDR link is broken. Click Update to save (not shown).

| Solution Call Manage                         | ement System Settings                      | Security Manager | Applications |                   | 2 | ? |
|----------------------------------------------|--------------------------------------------|------------------|--------------|-------------------|---|---|
| System Configurat                            | ion   IPOPRI                               |                  |              |                   |   |   |
| System<br>Voicemail<br>System Events<br>SMTP | Output<br>SMDR Only<br>STATION MESSAGE DET |                  |              |                   |   |   |
| DNS                                          | IP Address                                 | TCP F            |              | Records to Buffer | 1 |   |
| SMDR                                         | 10 . 1 . 10                                | . 125 5050       |              | 3000 🗘            |   |   |
| LAN1                                         | Call Splitting for Diverts                 |                  |              |                   | • |   |
| LAN2                                         | NO                                         |                  |              |                   |   |   |
| VoIP                                         |                                            |                  |              |                   |   |   |
| VoIP Security                                |                                            |                  |              |                   |   |   |
| Directory Services                           |                                            |                  |              |                   |   |   |
| Telephony                                    |                                            |                  |              |                   |   |   |
| Contact Center                               |                                            |                  |              |                   |   |   |

#### 5.13. Administer Security Settings

From the home screen, select **Applications**  $\rightarrow$  **IP Office Manager**. Click on **Configuration** on the right pane.

| 🖌 Avaya IP Office Select Manager for Server Edition IPOPRI [10.0.0.2.0 build 10] [Administrator(Administrator)] |                                 |
|----------------------------------------------------------------------------------------------------|---------------------------------|
| File Edit View Tools Help                                                                                       |                                 |
|                                                                                                    |                                 |
|                                                                                                    |                                 |
| Server Edition                                                                                                  |                                 |
| Summary                                                                                                    | Open                            |
| Server Edition Primary                                                                                          | Configuration                   |
| Hardware Installed                                                                                              | System Status                   |
| Control Unit IPO-Linux-PC                                                                                       | Voicemail Administration        |
| Secondary Server: NONE                                                                                          | Resiliency Administration       |
| Expansion Systems: 10.1.30.151<br>System Identification: 82630f12a435b057326ac98545bd27f047d867d0               |                                 |
| Serial Number: 000-2962/2d3                                                                                     | Mage On-boarding                |
| E System Settings                                                                                               | P Office Web Manager            |
| IP Address: 10.1.10.121<br>Sub-Net Mask: 255.255.255.0                                                          | (?) Help                        |
| System Locale: United Kingdom (UK English)                                                                      | Set All Nodes License<br>Source |
| Device ID: NONE<br>Number of Extensions on System: 10                                                           | Source                          |
|                                                                                                    | Add                             |
|                                                                                                    | 🔆 Secondary Server              |
|                                                                                                    | 🔆 Expansion System              |
|                                                                                                    | Link                            |
|                                                                                                    | 🔀 Expansion System              |

Solution & Interoperability Test Lab Application Notes ©2017 Avaya Inc. All Rights Reserved. The Configuration screen is shown. Click on Solution  $\rightarrow$  IPOPRI and then select File  $\rightarrow$  Advanced  $\rightarrow$  Security Settings (not shown) from the top menu.

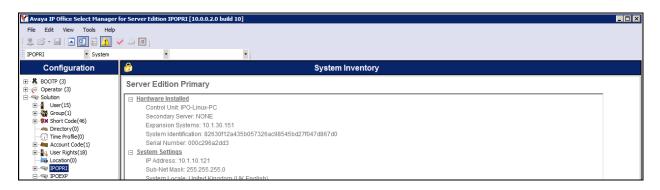

The Avaya IP Office Manager for Server Edition - Security Administration – IPOPRI screen is displayed. From the configuration tree in the left pane, select Security  $\rightarrow$  Services  $\rightarrow$  Configuration to display the Service: Configuration screen in the right pane. For Service Security Level, select "Secure, Medium" as shown below. In this compliance testing, Unicorn used the "Secure" level for the Configuration Web Service interface. Select File  $\rightarrow$  Save Security Settings and enter the appropriate Service User Name/Password (not shown) to complete.

| 👫 Avaya IP Office Manager for Server Edition - Se              | Security Administration - IPOPRI [10.0.0.2.0 build 10] [Administrator] |                     |
|----------------------------------------------------------------|------------------------------------------------------------------------|---------------------|
| File Edit View Help                                            |                                                                        |                     |
|                                                                |                                                                        |                     |
| Security Settings                                              | Service: Configuration                                                 | e*-   ×   √   <   > |
| E- Security                                                    | Service Details                                                        |                     |
| General<br>System (1)                                          | Name Configuration                                                     |                     |
| E-O Services (7)                                               | Host System IPOPRI                                                     |                     |
| Security Administration                                        | Service Port 50805                                                     |                     |
| System Status Interface     Generation System Status Interface | Service Security Level Secure, Medium                                  |                     |
| O     HTTP     O     Web Services     O     External           | Service Access Source Uhrestricted                                     |                     |

Repeat the whole process for the security settings of the expansion module **IPOEXP** as shown in the screen above.

| 🚹 Avaya IP Office Manager for Server Edition - 🤅 | Security Administration - 1 | POEXP [10.0.0.2.0 build 10] [Administrator] |                     |
|--------------------------------------------------|-----------------------------|---------------------------------------------|---------------------|
| File Edit View Help                              |                             |                                             |                     |
|                                                  |                             |                                             |                     |
| Security Settings                                | Service: Con                | iguration                                   | ≝ -   X   √   <   > |
|                                                  | Service Details             |                                             |                     |
|                                                  | Name                        | Configuration                               |                     |
|                                                  | Nume                        |                                             |                     |
| E O Services (7)                                 | Host System                 | IPOEXP                                      |                     |
| ···· 🐼 Configuration                             |                             |                                             |                     |
| Security Administration                          | Service Port                | 50805                                       |                     |
| System Status Interface                          |                             |                                             |                     |
| Chanced TSPI                                     | Service Security Level      | Secure, Medium                              |                     |
| (C) HTTP                                         | Service Access Source       | Unrestricted                                |                     |
| (C) Web Services                                 |                             |                                             |                     |
| 💮 External                                       |                             |                                             |                     |

# 6. Configure WinExpress

This section provides the procedures for configuring WinExpress. WinExpress comprises of two main components, i.e., Phoenix voicemail and Unicorn call billing package and interface solution. The procedures include the following:

- Obtaining IP Office Configuration Web Service SDK
- Configuring Unicorn
- Configuring Phoenix

### 6.1. Obtaining Avaya IP Office Configuration Web Service SDK

Avaya provides the IP Office Configuration Web Service SDK for DevConnect members to incorporate IP Office configuration changes in their solutions. The latest Configuration Web Service SDK can be obtained from the DevConnect Program Portal at

<u>http://www.devconnectprogram.com/</u> using a web browser and log in using a valid DevConnect member account. Then click **Downloads**  $\rightarrow$  **IP Office**<sup>TM</sup>. Select from the **Choose Interface**  $\rightarrow$ **Configuration Web Services.** Locate and download the latest Configuration Web Service SDK. Member implementation engineer will then deploy the files from the Configuration Web Service SDK onto the WinExpress server.

### 6.2. Configuring Unicorn

Unicorn is a Windows-based integrated billing and interface solution. This section details the essential portion of the Unicorn configuration to interoperate with IP Office. These Application Notes assume that the Unicorn application has already been properly installed by FCS service Engineer.

1. To enable Unicorn Interface configuration for **Phoenix.VMS**, **AvayaIPOPMS**, **AvayaIPOPMS2** and **AvayaIPO.CDR**, use **Unicorn.xml** located in the "C:\Program Files(x86)\FCS\Unicorn\Control\" directory.

In the <Child> section of the xml file, the configuration highlighted in bold below indicates what needs to be added.

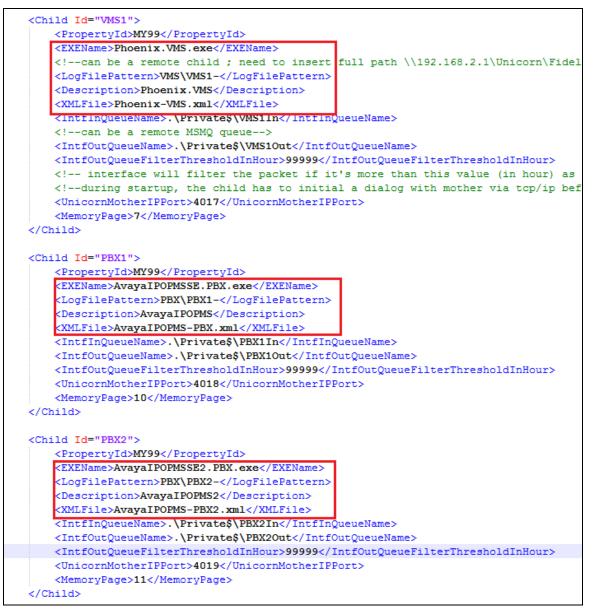

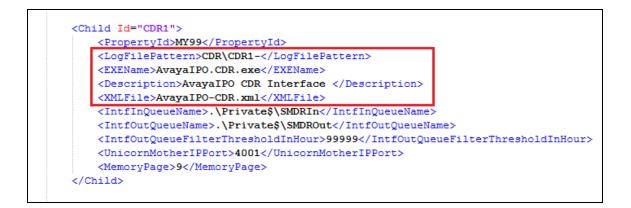

2. Unicorn provides a web interface for configuration of guest rooms, posting like DND and MWI on/off updates and operations reporting. An administrator can log in with the appropriate credentials from <u>http://<server name or ip address/Unicorn.Web/Login.aspx</u> as shown below by substituting the appropriate server IP address. Select the **Property** and log in with the appropriate credentials.

| Unicorn |                                                          |                                                                |          |
|---------|----------------------------------------------------------|----------------------------------------------------------------|----------|
|         | Property:<br>Language:<br>User ID:<br>Password:<br>Login | MY99-Castel Primus<br>English<br>admin<br>••• <br>Change Passw |          |
|         | © 2012 FCS                                               | Computer Systems   <u>www.fcs</u>                              | cscs.com |

- 3. Click **Home** → **System** → **Interface Listing** to show the integrated interfaces and their status which should show up as<sup>1</sup>. The list below shows the **Device ID** list and their purpose.
  - a. **FOS1** Front Office System
  - b. VMS1- Phoenix Voicemail
  - c. **PBX1** IP Office Primary Server PMS
  - d. **PBX2** IP Office Expansion Module PMS
  - e. **CDR1** IP Office SMDR

| Uı     | nico   | 0111          | Hi, Administrator Language: Ei | nglish sign out            | change password     |                 | X             |
|--------|--------|---------------|--------------------------------|----------------------------|---------------------|-----------------|---------------|
| 🕇 Horr |        | Posting 🕅 Rep | porting 🎇 Configuration        | Business Date: 09-May-2013 | 04-Apr-2017 03:29 : | Manual Buffer F | Release(FOS1) |
|        | Refres |               |                                |                            |                     |                 |               |
|        |        | DEVICE ID     | DEVICE DESC                    | EXE NAME                   | VERSION             | STATUS          | POSTING       |
|        | ٥.     | FOS1          | Fidelio FIAS                   | FIAS.FOS.exe               | 1.2.3.74            | 1               | ON            |
|        | 0      | VMS1          | Phoenix.VMS                    | Phoenix.VMS.exe            | 1.2.2.30            | +               | ON            |
|        | 0      | PBX1          | AvayalPOPMS                    | AvayalPOPMSSE.PBX.exe      | 1.2.2.5             | +               | ON            |
|        | 0      | PBX2          | AvayalPOPMS2                   | AvayalPOPMSSE2.PBX.exe     | 1.2.2.5             | 1               | ON            |
|        | ۰.     | CDR1          | AvayaIPO CDR Interface         | AvayalPO.CDR.exe           | 1.2.1.7             | +               | N/A           |

4. The Unicorn Avaya PMS interface module port and data configuration is defined in the **AvayaIPOPMS-PBX.xml** and **AvayaIPOPMS-PBX2.xml** located in the "C:\Program Files(x86)\FCS\Unicorn\Control\" directory. **Webservice** is configured for interfacing with Configuration Web Services of IP Office Servers.

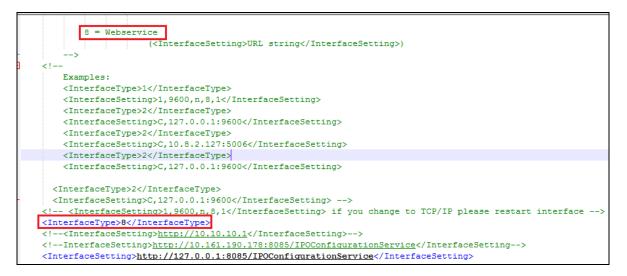

In both configuration xml files, the host is set as the **IPAddress** of IP Office server (or Expansion Module) listening to port **50805** which corresponds with the IP Office port at **Section 5.13** and the **AccountName** and **Password** administered in **Section 5.11**. The password is not revealed for security reasons.

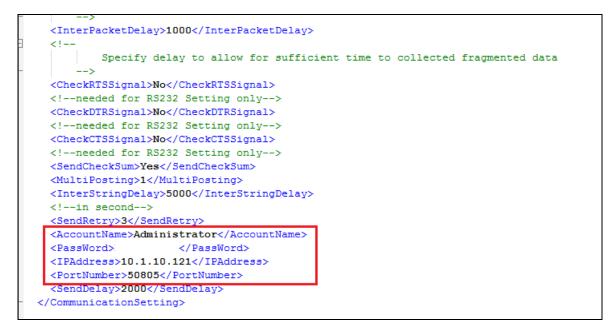

5. The Unicorn Avaya CDR interface module port & data configuration is defined in the **AvayaIPO-CDR.xml** located in the "C:\Program Files (x86)\FCS\Unicorn\Control\" directory. The host is set as **tcp.ip** type listening to port **5050.** This corresponds with the setup of IP Office SMDR port at **Section 5.12**.

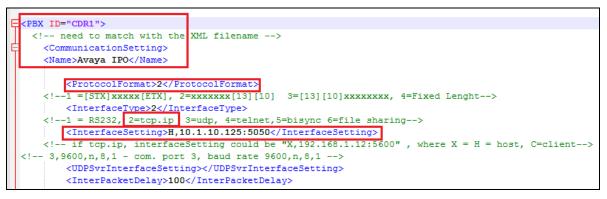

6. The **Posting** tab below shows the various features such as Check In/Out and Edit Guest Profile that can be performed from the web interface. The screenshot below shows the **Check In/Out** page for checking a guest with name, date, room number and check in/out date etc.

| Uni    | icori            | 7<br>Hi, Adn | ninis | trator Language: <mark>Eng</mark> | ish               | Ţ       | sign (   | out cha    | X                                               |
|--------|------------------|--------------|-------|-----------------------------------|-------------------|---------|----------|------------|-------------------------------------------------|
| A Home | Posting<br>Guest |              | heck  | Configuration                     | Business Date     | : 09-1  | 1ay-201  | 3 (        | 04-Apr-2017 03:29 : Manual Buffer Release(CDR1) |
|        | Room<br>Charges  |              |       | ofile<br>Change<br>Jeck Out       |                   |         |          |            |                                                 |
|        |                  | Extn. No.    | :     | (Mandatory) Extn. No. e.g.        | 2000 or 1000,2000 | 3000    |          |            |                                                 |
|        |                  | Room No.     | :     | (Mandatory) Room No.              |                   |         | Sł       | iare Room  |                                                 |
|        |                  | Guest Name   | :     | (Mandatory) Guest Name            |                   |         | Title    |            |                                                 |
|        |                  | First Name   | :     | (Mandatory) First Name            | Last Name         | : (M    | andatory | ) Last Nan | ne                                              |
|        |                  | Check In     | :     | 04 Apr 2017, Tuesday              |                   | 00      | •        | 00         |                                                 |
|        |                  | Check Out    | :     | 05 Apr 2017, Wednesday            |                   | 12      | •        | 00         | •                                               |
|        |                  | Folio No.    | :     | Folio No.                         | Group No.         | Grou    | p No.    |            |                                                 |
|        |                  | VIP No.      | :     | VIP No.                           | Password          | Pass    | word     |            |                                                 |
|        |                  | Language     | :     | EN-English                        |                   |         |          |            | •                                               |
|        |                  | COS          | :     | UA-Unbar all (IDD/Intl an         | d STD/Domestic an | d local | call )   |            | •                                               |

7. Click **Configuration → Extensions** and select **Primary Extension Numbering** or **Slave Extension** to view the extensions configured with each room.

| Inico      | DT II        | Hi, Adm    | inistrator Language: <mark>Eng</mark> | ish sign out change             | password     |                  |          | ×      | ]  |
|------------|--------------|------------|---------------------------------------|---------------------------------|--------------|------------------|----------|--------|----|
| Home 🖂 Pos | sting 🛛 🔠 Re | porting    | Configuration                         | Business Date: 09-May-2013 04-A | pr-2017 03:2 | 9 : Manual Buffe | r Releas | e(CDR1 | .) |
| Prima      | ry Extension | Numberi    | Company Hierarchy<br>Extensions       | Extension Type                  |              |                  |          |        |    |
| ExtnNo     | ExtnName     |            | Computation                           | Extension Type Posting          | rgeCod       | e TaxCode        | Edit     | Delete |    |
|            |              |            | Code Mapping                          | Primary Extension Numbering     |              |                  |          | m      | ^  |
| 301        |              | MY99       | Telephone Tariff                      | Authorization code              | -            | 0                |          |        |    |
| 304        | Admin        | MY99       | Printing                              | Slave Extension                 |              | 0                | Ø        |        |    |
| 305        | Admin        | MY99       | Others                                | Transfer Charge                 |              | 0                |          | Ŵ      |    |
| 601        | Extn. 601    | MY99       | Read Only                             | Temporary Slave Extension       |              | 0                | 0        | Ì      | v  |
|            | 1            |            | -1                                    | Special Telephone Numbers       |              | 1                |          | 花      |    |
| Primar     | y Extension  | Numberin   | g Information                         |                                 |              |                  |          |        |    |
| Extension  | Number Fro   | om :       | * To :                                | Service Char                    | ge Code :    | 0                |          | ~      |    |
| E          | xtension Nar | ne :       |                                       | Vouch                           | ner Code :   | 0                |          | ~      |    |
|            | Section (Dep | ot) : 01-A | dmin(01)                              | ~ L                             | og Code :    | 0                |          | ~      |    |
|            | Cost Cent    | er :       |                                       | D                               | evice Id :   |                  |          |        |    |
|            | Budget Char  | ge :       |                                       | Post                            | t To FOS :   | False            |          | ~      |    |
| Br         | udget Durati | on :       |                                       |                                 | Guest :      | False            |          | ~      |    |
|            | Designati    | on ·       |                                       | Extensi                         | ion Type :   | AA               |          | ~      | *  |

The screenshot below shows the **Slave Extension** page which also lists the primary extension number on the left column.

| Ui    | ПІ́СОГП<br>Hi, Administrator                                                     | Language: English | ▼ sign out change password         |                                                                                                    |  |  |  |  |  |
|-------|----------------------------------------------------------------------------------|-------------------|------------------------------------|----------------------------------------------------------------------------------------------------|--|--|--|--|--|
| 👚 Hor | ome 🖾 Posting 🗃 Reporting 🎇 Configur                                             | ation Business    | Date: 09-May-2013 04-Apr-2017 03:2 | 9 : Release buffer to PMS. Matched ReleaseN.                                                                                                    |  |  |  |  |  |
|       | Slave Extension List                                                             |                   |                                    |                                                                                                    |  |  |  |  |  |
|       | ExtensionNumber                                                                  | PropertyID        | SlaveExtension                     | Edit Delete                                                                                                    |  |  |  |  |  |
|       | 301                                                                              | MY99              | 302                                | 1                                                                                                    |  |  |  |  |  |
| 1     | 601                                                                              | МҮ99              | 631                                | Image: A marked block of the second second secon |  |  |  |  |  |
|       | 602                                                                              | MY99              | 632                                | 1                                                                                                    |  |  |  |  |  |
|       | Slave Extension Information Extension Number : 301 V C Admin Slave Extension : * |                   |                                    |                                                                                                    |  |  |  |  |  |
|       | Add     Update     Reset       Fields marked with an asterisk * are required.    |                   |                                    |                                                                                                    |  |  |  |  |  |

Solution & Interoperability Test Lab Application Notes ©2017 Avaya Inc. All Rights Reserved.

## 6.3. Configure Phoenix

This section details the essential portion of the Phoenix configuration to interoperate with IP Office. These Application Notes assume that the Phoenix application has already been properly installed by FCS services engineer.

The following settings will be verified:

- License Verification
- PBX setting
- Server setting
- Service Numbers (Entry Points)

#### 6.3.1. License Verification

To log into the Phoenix System, launch any browser and type in the Phoenix Configuration URL; in this case <u>http://<localhost, server name or ip address>/PhoenixWebUI/Login.aspx</u> as shown below by substituting the appropriate server IP Address. At the login screen, enter an account with administrative privileges.

| الله الله://localhost/VoicemailWebUl/ ۲۰ ک الله Phoenix x |  |
|-----------------------------------------------------------|--|
|                                                           |  |
|                                                           |  |
|                                                           |  |
|                                                           |  |
|                                                           |  |
|                                                           |  |
| Phoenix                                                   |  |
|                                                           |  |
| User Type : Admin User                                    |  |
| User ID :                                                 |  |
| Property : FCSHotel  Password :                           |  |
| Login                                                     |  |
|                                                           |  |
|                                                           |  |

Select License  $\rightarrow$  Active Licenses. Ensure that the License has not expired.

| Pho                     | enix                          |                   |                |               | Prop        | erty<br>Hotel | Lang<br>✓ Engl |  |  |
|-------------------------|-------------------------------|-------------------|----------------|---------------|-------------|---------------|----------------|--|--|
| System Configuration    | Hotel Operatio                | n Administration  | Utilities Repo | rts Fax Lice  | ense        |               |                |  |  |
| License 🔿 Upload L      | License 🚽 Upload License File |                   |                |               |             |               |                |  |  |
| Upload License File     | Active Licen                  | ses               |                |               |             |               |                |  |  |
|                         |                               |                   |                |               |             |               |                |  |  |
| Please Select Organizat | tion FCS                      | Hotel             | $\sim$         |               |             |               |                |  |  |
|                         |                               | Property          |                |               |             |               |                |  |  |
|                         |                               | Organization Code | Property Name  | Property Code | Expiry Date | License Type  | Action         |  |  |
|                         |                               | EV0001            | FCSHotel       | 001           | 2017-06-20  | Temporary     | ø              |  |  |

Click on the pen icon under **Action** as shown in the screen above and view the details. Ensure that the appropriate license parameters are enabled.

| License Details                                                                                                    |                                                             |                                                                                                    |
|----------------------------------------------------------------------------------------------------|-------------------------------------------------------------|----------------------------------------------------------------------------------------------------|
| License Type:                                                                                                    | Temporary                                                   | Modules:                                                                                                    |
| Expiry Date :                                                                                                    | 2017-06-20                                                  | Room Status                                                                                                    |
| MAC Address* :                                                                                                    | 00:50:56:8E:49:D2                                           | Auto WakeUp                                                                                                    |
| Organization:<br>Organization Code :<br>Property :<br>External Code :<br>Address :<br>Number Of Rooms :<br>Number Of Mailboxes :<br>Number of Concurrent Super | Evaluation<br>EV0001<br>FCSHotel<br>1<br>Unlimited<br>10000 | Auto Attendant<br>VPIM<br>ConsoleXML<br>MiniBar<br>Voicemail<br>Fax<br>Agent-Assisted VIP Wakeup Call<br>Voicemail to Email |
| Users Session :                                                                                                    | Unlimited                                                   | Check Out Reminder                                                                                                    |
| Number of Concurrent Users<br>Session :                                                                                                    | Unlimited                                                   | Languages:<br>English                                                                                                    |
| Number Of SIP Ports :                                                                                                    | MAX                                                         | 0                                                                                                    |
| Number Of Analog Ports :                                                                                                    | 0                                                           | WebUI Languages:                                                                                                    |
| Number Of E1 Ports                                                                                                    | 0                                                           | English                                                                                                    |

### 6.3.2. PBX Setting

From the home screen, select **System Wide Setting** from the drop-down menu.

| 71                   | 2               | and the second |             | P   | roperty               |                 | Language |     |          |
|----------------------|-----------------|----------------|-------------|-----|-----------------------|-----------------|----------|-----|----------|
| Pho                  | penix           |                |             |     | CSHotel<br>System Wid | de Setting      | English  | × 1 | Sign Out |
| System Configuration | Hotel Operation | Administra     | tion Utilit | ies | Reports               | Fax $\Lambda$ i | cense    |     |          |
| System Configuration | Hardware Set    | ttings 🛋       | Channels    | -   | Entry Po              | int 📘           |          |     |          |

Select the **PBX** tab below. Click on the pen icon and view the PBX settings. Ensure that the following settings are configured:

- **PBX Name**: Enter the appropriate name
- **PBX Type**: Select **Avaya\_IPOffice\_v9.1** from the drop-down menu
- **PBX Version** Optional field for information
- **DTMF Type**: Select **RFC2833** from the drop-down menu as configured in **Section 5.4** for Primary SIP Extensions
- FAX Protocol: Select None as fax feature is not offered
- **Trunk Type**: Enter **SIP** for SIP type of signaling with IP Office
- Click Save

| Phoen               | 1X            |                     | Property<br>System Wide Settin | Language |
|---------------------|---------------|---------------------|--------------------------------|----------|
| System Wide Setting |               |                     |                                |          |
| PBX Server          |               |                     |                                |          |
| PBX Action          | Avaya IPO R10 |                     |                                |          |
| Avaya IPO 🗟 🥖       | PBX Name      | Avaya IPO R10       |                                |          |
|                     | PBX Type      | Avaya_IPOffice_v9.1 | $\checkmark$                   |          |
| Add PBX             | PBX Version   |                     |                                |          |
| Add PBX             | DTMF Type     | RFC2833             | ~                              |          |
|                     | Fax Protocol  | None                | $\sim$                         |          |
|                     | Trunk Type    | SIP                 | $\sim$                         |          |
|                     |               | Save                |                                |          |

#### 6.3.3. Server Setting

Select the **Server** tab below and click on the pen icon next to the **Server** name **Phoenix**. Check the box next to "Avaya IPO R10" under **PBX Assigned** and select the appropriate property from the drop down **Property** list. Then click on the **Pencil** icon to edit the settings.

|                        | Phoenix                    |                         |                |          | AND AND AND AND AND AND AND AND AND AND |
|------------------------|----------------------------|-------------------------|----------------|----------|-----------------------------------------|
| 701                    | Please restart application | for the changes to take | effect         | inguage  |                                         |
| Phoe                   | App Server Name            | Phoenix                 |                | nglish 🗸 |                                         |
|                        |                            | IP                      | Port           |          |                                         |
| System Wide Setting    | ☑ Channel Monitor IP 1     | 127.0.0.1               | 18888          |          |                                         |
|                        | ☑ Channel Monitor IP 2     |                         |                |          |                                         |
| PBX Server             | ☑ Channel Monitor IP 3     |                         |                |          |                                         |
| Server Action          | System Trace               | 🗹 Debug 🛛 Info Log      | ✓ Warning      |          |                                         |
| Phoenix \overline 💉 <무 | Info Log Level             | NORMAL V                |                |          |                                         |
|                        | E-connect IVR Host Port    | 11003                   |                |          |                                         |
|                        |                            | SMTP                    | IMAP           |          |                                         |
|                        | Enable                     |                         |                |          |                                         |
|                        | Server                     |                         |                |          |                                         |
|                        | Port No.                   |                         |                |          |                                         |
|                        | SMTP SSL Port No.          |                         | □ IMAP use SSL |          |                                         |
|                        | Email Address              |                         |                |          |                                         |
|                        | SMTP Username              |                         |                |          |                                         |
|                        | SMTP Password              |                         |                |          |                                         |
|                        | PBX Assigned Intero        | perability Proj         | perty          |          |                                         |
|                        | 🗹 Avaya IPO R10 🥖          | FCSHotel                | $\checkmark$   |          |                                         |
|                        | <u>۲</u>                   |                         |                | ~        |                                         |

A pop-up form appears, and the SIP User settings are configured as follows:

• SIP Registration Name: Provide an appropriate name • PBX IP: Enter Avaya IP Office Server IP address Enter WinExpress Server IP address • Local IP: Select UDP • Transport protocol: • Client Extension: Enter the SIP User in a URL form: "315@10.1.10.121" Enter the SIP contact as: "315@10.1.10.125" **Contact:** • Enter a time less than 180 seconds (default expiry time for Time Alive: • SIP registration) • Authentication: Select Yes Enter the SIP Identity as in Client Extension above • Identity: • Realm: Leave it as default, i.e., **ipoffice User Name:** User name in Section 5.5.1 • **Password:** Login Code in Section 5.5.1 •

| Edit SIP Register record |                 |          |   |
|--------------------------|-----------------|----------|---|
| SIP Registration Name    | AvayalPOL2      |          | ] |
| PBX IP                   | 10.1.10.121     | PortNo   |   |
| Local IP                 | 10.1.10.125     | × PortNo |   |
| Transport protocol       | ОТСР            | • UDP    |   |
| Client Extension         | 315@10.1.10.121 |          | ] |
| Contact                  | 315@10.1.10.125 |          | ] |
| Time Alive               | 120             |          | ] |
| Authentication           | • Yes           | ○ No     |   |
| Identity                 | 315@10.1.10.121 |          | ] |
| Realm                    | ipoffice        |          | ] |
| User Name                | 315             |          | ] |
| Password                 | •••••           |          | ] |
| Ec                       | lit Cancel      |          |   |

### 6.3.4. Service Numbers (Entry Points)

Select System Configuration  $\rightarrow$  Hardware Settings  $\rightarrow$  Channels  $\rightarrow$  Entry Point from the home screen. Check that the Service Numbers tally with the Secondary SIP users created in Section 5.5.2. Create an entry with "W\_W" mapped to BUSY/NOANSWER Call Flow, "315\_W" mapped to DIRECT Entry Point for Voice Mail Pilot Number 310 and DIRECT Entry Point for the rest of the Voice Mail SIP lines 316-317. The Entry Points configured as shown at the bottom of the home screen.

| Pho                                                                                                 | enix                                                                                                    |                                                                                      |                                                                                        |                                                      |       |
|----------------------------------------------------------------------------------------------------|----------------------------------------------------------------------------------------------------|--------------------------------------------------------------------------------------|----------------------------------------------------------------------------------------|------------------------------------------------------|-------|
| System Configuration                                                                                | Hotel Operation                                                                                                    | Administration                                                                       | Utilities                                                                              | Reports                                              | Fax L |
| System Configuration                                                                                | Hardware S                                                                                                    |                                                                                      | nnels 🛋                                                                                |                                                      |       |
| Entry Point                                                                                         |                                                                                                    |                                                                                      |                                                                                        |                                                      |       |
| Entry Point Format                                                                                  | :                                                                                                    | W                                                                                    | Advanc                                                                                 | ed Setting                                           |       |
| Call Flow                                                                                           | : BUSY/NOANS                                                                                                    | SWER                                                                                 | $\sim$                                                                                 |                                                      |       |
| Normal Operation                                                                                    | . W = This wild<br>lengths                                                                                                    | card represents any                                                                  | number of                                                                              | whatever                                             |       |
| Special<br>Circumstances<br>(Advanced Setting)<br>Note: When utilized, I<br>the Calling Party it re | used for call fic<br>instance, can l<br>for Guests' usa<br>X = This chara<br>Party informati<br>Minibar/Room<br>(when setup for<br>both C or X must | icter is used to spection. Typically used for Status, Xpress Mesor Operators' usage) | h informatio<br>& SetAWU<br>cifically igno<br>or TUI, AA,<br>ssaging, ar<br>call flows | on. For<br>(when setu<br>ore the Callin<br>nd SetAWU | ng    |
| Entry Point                                                                                         | CPIFormat                                                                                                    | Description                                                                          |                                                                                        |                                                      |       |
| 👿 🥖 1                                                                                               | 310_W                                                                                                    | DIRECT                                                                               |                                                                                        |                                                      |       |
| 7 2                                                                                                 | 311_W                                                                                                    | MINIBAR/ROOMS                                                                        | TATUS                                                                                  |                                                      |       |
| 7 3                                                                                                 | 312_W                                                                                                    | XPRESS MESSA                                                                         | GE LEAVE                                                                               | Ξ                                                    |       |
| 👿 🥖 4                                                                                               | 313_W                                                                                                    | SETAWU                                                                               |                                                                                        |                                                      |       |
| 👿 🥖 5                                                                                               | W_W                                                                                                    | BUSY/NOANSWE                                                                         | R                                                                                      |                                                      |       |
| 👿 🥕 6                                                                                               | 315_W                                                                                                    | DIRECT                                                                               |                                                                                        |                                                      |       |
| 7 🥖 👔                                                                                               | 316_W                                                                                                    | DIRECT                                                                               |                                                                                        |                                                      |       |
| 👿 🥖 8                                                                                               | 317_W                                                                                                    | DIRECT                                                                               |                                                                                        |                                                      | 1.1   |
|                                                                                                    | 1                                                                                                    |                                                                                      |                                                                                        |                                                      |       |

# 7. Verification Steps

This section provides the tests that can be performed to verify the correct configuration of Avaya IP Office and WinExpress.

## 7.1. Verify SIP User Integration

From a PC running the Avaya IP Office Monitor application, select Start  $\rightarrow$  All Programs  $\rightarrow$  IP Office  $\rightarrow$  Monitor to launch the application. Click File  $\rightarrow$  Select Unit... and select the Primary Server for the Control Unit IP Address. Enter the appropriate Username and Password. Leave the rest as default.

| Select System to Monitor                                                                | × |
|-----------------------------------------------------------------------------------------|---|
| Enter Control Unit IP Address<br>[nnn.nnn.nnn]<br>or<br>Control Unit IP Address:Dev No. |   |
| [nnn.nnn.nnn.nnn:mm]                                                                    |   |
| 10.1.10.121                                                                             |   |
| Protocol                                                                                |   |
| HTTPS 🗨                                                                                 |   |
| Port                                                                                    |   |
| 443                                                                                     |   |
| Username                                                                                |   |
| Administrator                                                                           |   |
| Password                                                                                |   |
| ******                                                                                  |   |
| Trace Log Settings Filename                                                             |   |
| C:\Users\devconnect\AppD 💌 🛄                                                            |   |
| Cancel                                                                                  |   |

Select Status  $\rightarrow$  SIP Phone Status from the top menu and the SIPPhoneStatus screen is displayed. Verify that there are entries for the three Primary SIP Extensions 315, 316 and 317 configured in Section 5.4 and the Status shown is "SIP: Registered" for each, as shown below.

| SIPPhon                                | eStatus  |           |                |                  |                 |              |                           |              |             |            |          |                   | _ 🗆 🗵    |
|----------------------------------------|----------|-----------|----------------|------------------|-----------------|--------------|---------------------------|--------------|-------------|------------|----------|-------------------|----------|
| Total Config                           | ured: 6  |           |                |                  | Waiting 3 sec   | s for update |                           |              |             |            |          |                   |          |
| Total Regist                           | ered: 3  |           | Reg            | istered Status 📲 |                 |              |                           |              |             |            |          |                   |          |
| Extn Num                               | User Num | Security  | Behind NAT     | IP Address       | Private Address | Transport    | User Agent                | Licensed     | SIP Options | SIP Events | SIP Subs | Status            | LastAv L |
| 311                                    | 311      | disable   |                | 0.0.0.0          |                 |              | UA?                       | No Licence   |             |            | 0        | SIP: Unregistered |          |
| 312                                    | 312      | disable   |                | 0.0.0.0          |                 |              | UA?                       | No Licence   |             |            | ŏ        | SIP: Unregistered |          |
| 313                                    | 313      | disable   |                | 0.0.0.0          |                 |              | UA?                       | No Licence   |             |            | Ŭ.       | SIP: Unregistered |          |
| 311<br>312<br>313<br>315<br>316<br>317 | 315      | disable   |                | 10.1.10.125      |                 | UDP          | Synway/5.4.0.0            | 3rd Party IP | B           |            | ŏ        | SIP: Registered   | 3        |
| 316                                    | 316      | disable   |                | 10.1.10.125      |                 | UDP          | Synway/5.4.0.0            | 3rd Party IP | B           |            | 0        | SIP: Registered   | 3        |
| 317                                    | 317      | disable   |                | 10.1.10.125      |                 | UDP          | Synway/5.4.0.0            | 3rd Party IP | B           |            | ŏ        | SIP: Registered   | 3        |
|                                        |          |           |                |                  |                 |              | -,                        |              |             |            |          |                   | -        |
|                                        |          |           |                |                  |                 |              |                           |              |             |            |          |                   |          |
|                                        |          |           |                |                  |                 |              |                           |              |             |            |          |                   |          |
| l                                      |          |           |                |                  |                 |              |                           |              |             |            |          |                   |          |
|                                        |          |           | _              |                  |                 |              |                           |              | _           |            |          |                   |          |
|                                        |          |           |                |                  |                 |              |                           |              |             |            |          |                   |          |
|                                        |          |           |                |                  |                 |              |                           |              |             |            |          |                   |          |
|                                        |          |           |                |                  |                 |              |                           |              |             |            |          |                   |          |
|                                        |          |           |                |                  |                 |              |                           |              |             |            |          |                   |          |
|                                        |          |           |                |                  |                 |              |                           |              |             |            |          |                   |          |
|                                        |          |           |                |                  |                 |              |                           |              |             |            |          |                   |          |
| •                                      | 1        | 1         |                |                  |                 |              | ·                         |              |             |            |          |                   | Þ        |
| Display Op<br>Show A                   |          | egistered | C UnRegistered | Page 1 🛓         | Save Page       | Reset Ph     | ones Reregister Phones C. | ancel        |             |            |          |                   |          |

## 7.2. Verify Message Waiting Lamp

Check-In a guest and leave a message for the room. Verify physically or from IP Office System Status application as below that the message waiting lamp is on. Retrieve the message and verify that the message waiting lamp is turned off on the phone.

| AVAYA                  |                 |                    |          | IP                               | Office S     | Systen       | n Status                           |
|------------------------|-----------------|--------------------|----------|----------------------------------|--------------|--------------|------------------------------------|
| elp Snapshot LogOff Ex | kit About       |                    |          |                                  |              |              |                                    |
| System<br>Alarms (5)   |                 |                    |          |                                  | Ext          | tension Stat | tus                                |
| Extensions (7)         | Extension Numb  | er:                | 301      |                                  |              |              |                                    |
| ▶ 301                  | IP address:     |                    |          | . 10. 174                        |              |              |                                    |
| 302                    | MAC address:    |                    |          | 0-17-8B-7C-12                    |              |              |                                    |
| 304<br>305             | Standard Locat  |                    | Non      |                                  |              |              |                                    |
| 315                    | Gatekeeper:     | 011.               | Prim     | -                                |              |              |                                    |
| 316                    | Telephone Type  |                    | 962      |                                  |              |              |                                    |
| 317                    | Firmware Versio |                    | 6.64     | -                                |              |              |                                    |
| Trunks (3)             | Media Stream:   |                    | RTP      | 01                               |              |              |                                    |
| Line: 1                | Layer 4 Protoco |                    | TCP      |                                  |              |              |                                    |
| Line: 2<br>Line: 3     |                 | tension Number:    | 301      |                                  |              |              |                                    |
| Active Calls           | Current User E  |                    |          | n 1 - 1                          |              |              |                                    |
| Resources              |                 | ame:               |          | n I - I<br>vard On No Answer 315 |              |              |                                    |
| Voicemail              | Forwarding:     |                    |          | vard On Busy 315                 |              |              |                                    |
| IP Networking          | Twinning:       |                    | Off      | ,                                |              |              |                                    |
| Locations              | Do Not Disturb: |                    | Off      |                                  |              |              |                                    |
|                        | Message Waitin  | a:                 | On       | 1                                |              |              |                                    |
|                        | Phone Manager   | -                  | Non      |                                  |              |              |                                    |
|                        | Licensed:       |                    | Yes      |                                  |              |              |                                    |
|                        | License Reserve | ed:                | No       |                                  |              |              |                                    |
|                        | Last Date and T | ime License Alloca |          | /2017 4:37:56 PM                 |              |              |                                    |
|                        | DTMF Required   |                    | No       | ,2017 1107100111                 |              |              |                                    |
|                        | Packet Loss Fra |                    |          |                                  | Connection T | vne:         |                                    |
|                        | Jitter:         | cuon.              |          |                                  | Codec:       | ype.         |                                    |
|                        | Round Trip Dela |                    |          |                                  | Remote Medi  | - Addronau   |                                    |
|                        | Round Trip Dela | y:                 |          |                                  | Remote Media | a Address;   |                                    |
|                        | Button Number   | Button Type        | Call Ref | Current State                    | Time in      | State        | Calling Number or Called<br>Number |
|                        | 1               | CA                 |          | Idle                             |              | 00:03:25     |                                    |
|                        | 2               | CA                 |          | Idle                             |              |              |                                    |
|                        | 3               | CA                 |          | Idle                             |              |              |                                    |

## 7.3. Verify Configuration Web Service Integration

Use a simulator to perform a guest Check-In request. From the home menu of the IP Office Web Manager, select **Call Management**  $\rightarrow$  **Users** and check the **CHECKIN** box under **USER RIGHTS** on the left pane. Verify on the right pane that the appropriate rooms are Check-In and that physically the guest name is updated on the phone display (depending on phone type) or from the next screen.

| Solution                                                                                                    | Call Manage | ment Syst | em Settings    | Security Ma        | nager   | Applicatio | ns          |           |    |             | 2     | 2     | ?  |
|----------------------------------------------------------------------------------------------------|-------------|-----------|----------------|--------------------|---------|------------|-------------|-----------|----|-------------|-------|-------|----|
| Users                                                                                                    |             |           |                |                    |         |            |             |           |    | Actions 👻   | + Add | lUse  | •  |
| Show All                                                                                                    | 1           | Search on | 'Name', 'Exter | ision', 'DID', 'Sy | stem na | me'        | ٩           |           |    | Edit Multip | le (  | Delet | e  |
| SYSTEMS                                                                                                    |             | Name      | Đ              | ttension           | DID     |            | Hunt Groups | Voicemail | s  | ystem Name  |       |       |    |
|                                                                                                    |             | Room 1 -  | 1 30           | 1                  |         |            |             | Off       | IF | OPRI        |       | /     | ±. |
|                                                                                                    |             | Room 1 -  | 2 30           | 2                  |         |            |             | Off       | IF | OPRI        |       | /     | ±. |
| Basic User Power User Office Worker Us Non-licensed Us USER TYPE Receptionist USER RIGHTS CHECKIN_BAR CHECKIN_LOC, CHECKIN_DAR CHECKIN_BAR CHECKIN | ser X       |           |                |                    |         |            |             |           |    |             |       |       |    |

Click on the pen icon for **Room 1-1** as seen in the screen above and verify the **Full Name** is correctly reflected.

| Solution Call Manageme                                              | ent System Settings                   | Security Manager | Applications      |                       | <b>1</b> ? |
|---------------------------------------------------------------------|---------------------------------------|------------------|-------------------|-----------------------|------------|
| User Room 1 - 1 (3                                                  | 301)                                  |                  |                   |                       |            |
| User<br>Voicemail<br>Short Codes<br>Button Programming<br>Telephony | Name<br>Room 1 - 1<br>Unique Identity | Full N<br>Patri  | ame<br>ck Eng     | Password ,            |            |
| Forwarding<br>Mobility                                              | Extension<br>301                      | Accor<br>V Enab  | led V             | Profile<br>Basic User | ~          |
| Group Membership<br>Voice Recording<br>Do Not Disturb               | Locale<br>Select                      | Priorit<br>5     | y<br>w Login Code |                       |            |
| Announcements<br>Personal Directory                                 | Login Code  Audio Conference PIN      | •••              | 0                 | System Phone Rights   |            |
| SIP<br>Menu Programming<br>Dial In                                  | Device Type                           |                  |                   | None                  | ~          |
| Source Numbers                                                      | Avaya 9621                            |                  |                   |                       |            |

## 7.4. Verify SMDR

On the Unicorn web interface, click **Home**  $\rightarrow$  **System**  $\rightarrow$  **Billing**. Place a few outbound calls to an internal, local, mobile, toll free and international location. Verify that the calls are all processed correctly as shown below:

| ĺ | ■<br>Unicorn<br>Hi, Administrator Language: English • sign out change password                        |                        |           |      |         |              |                 |                 |         |         |           |        |      |         |     |  |
|---|----------------------------------------------------------------------------------------------------|------------------------|-----------|------|---------|--------------|-----------------|-----------------|---------|---------|-----------|--------|------|---------|-----|--|
| _ | Home Posting Reporting Configuration Business Date: 04-May-2013 30-Mar-2017 16:52 : Invalid or no cal |                        |           |      |         |              |                 |                 |         |         |           |        |      |         |     |  |
|   | illing                                                                                                | refreshed: 5           | -10-42 PM |      |         |              | Dat             | a will be refre | eshed e | very 30 | ser       |        |      |         | • X |  |
|   | Auto re                                                                                               |                        | :10:42 PM |      | Refresh |              |                 | ror PO FP N     |         |         | 500       |        |      |         |     |  |
|   | SENDER                                                                                                | DATE                   | EXTNNO    | ROOM | TRUNK   | TELEPHONE    | DESTINATIO      | N DURATION      | COST    | BASIC   | SURCHARGE | PROFIT | ТАХ  | SERVICE |     |  |
|   | CDR1                                                                                                  | 2017/03/30<br>17:17:24 | 301       | 301  |         | 020388810XXX | Kuala<br>Lumpur | 12s             | 0.10    | 0.10    | 0.00      | 0.00   | 0.00 | 0.00    |     |  |
|   | CDR1                                                                                                  | 2017/03/30<br>17:17:07 | 301       | 301  |         | 68728XXX     | Singapore       | 2s              | 0.20    | 0.20    | 0.00      | 0.00   | 0.00 | 0.00    |     |  |

## 7.5. Verify Phoenix Voicemail Integration

From the server, launch **Phoenix** from the desktop shortcut **I** to run the main program. Verify on the left pane that the Voice Engine status shows '**VoiceEngine Started**' and the voice channels under **Status Since** column are **Idle** or **Reserved**. Once the Unicorn communication has been successfully established, the Unicorn status will show up as **Connected**.

| 0                                                               |                                                                               |             |           | Voic                                                         | eApp Voice Sy                                         | stem (vers | ion:2.1.0.4) |        |                                                                              |                                                                         |     |        | _ □ | x |
|-----------------------------------------------------------------|-------------------------------------------------------------------------------|-------------|-----------|--------------------------------------------------------------|-------------------------------------------------------|------------|--------------|--------|------------------------------------------------------------------------------|-------------------------------------------------------------------------|-----|--------|-----|---|
| File Settings                                                   | Help                                                                          |             |           |                                                              |                                                       |            |              |        |                                                                              |                                                                         |     |        |     |   |
| 🔯<br>Web Config                                                 | Exit                                                                          |             |           |                                                              |                                                       |            |              |        |                                                                              |                                                                         |     |        |     |   |
| S MYSQ                                                          | L Connected                                                                   | Session     | Extension |                                                              |                                                       | CalledNo   | CallingNo    | Script |                                                                              |                                                                         | CRN | Script |     |   |
| Voices                                                          | Server Started                                                                | 1<br>3<br>2 |           | Idle [2017-0                                                 | 04-06 10:24:02]<br>04-06 10:29:09]<br>04-06 10:30:47] |            |              |        | SIPT                                                                         | runk, H:0 [ldle]<br>runk, H:2 [ldle]<br>runk, H:1 [ldle]                |     |        |     |   |
| 🧕 Unicor                                                        | m Connected                                                                   |             |           |                                                              |                                                       |            |              |        |                                                                              |                                                                         |     |        |     |   |
| Voice E                                                         | Engine Started                                                                |             |           |                                                              |                                                       |            |              |        |                                                                              |                                                                         |     |        |     |   |
|                                                                 |                                                                               |             |           |                                                              |                                                       |            |              |        |                                                                              |                                                                         |     |        |     |   |
|                                                                 |                                                                               | Rsc         | Name      | Handle Sta                                                   | itus Sessio                                           | n          |              |        |                                                                              |                                                                         |     |        |     |   |
| General Info                                                    |                                                                               |             |           | CPU/MEM/HDD                                                  |                                                       |            |              |        | Voice System & Cal                                                           | l Info                                                                  |     |        |     |   |
| Name<br>Session<br>System User<br>Interactive Mode<br>IPAddress | Info<br>Administrator<br>True                                                 |             | = -       | Name<br>CPU<br>Total Processor<br>CPU Stats<br>Processor     | 4<br>7%, 12%, 4%, 7%<br>Intel(R) Xeon(R) C            | PU         |              |        | Name<br>Voice System<br>System Startup<br>System Last Shut<br>Last Housekeep | Info<br>2017-03-31 16:27:0<br>2017-03-30 17:50:5<br>None<br>06 18:09:42 |     |        |     | = |
| IP_2<br>IP_3<br>IP_1<br>Operation System                        | 10.1.10.125<br>2001:0:9d38:6abd:7:3da6:8937:b31a<br>fe80::7:3da6:8937:b31a%13 |             | 1         | Memory<br>Free Virtual Mem<br>Total Mem<br>Total Virtual Mem | 5126.77 (MB)<br>8191.49 (MB)<br>9471.49 (MB)          |            |              | ~      | System Uptime<br>Message Storag<br>Remaining Mess<br>Remaining Voice         | e Details<br>42442 messages                                             |     |        |     | ~ |

Dial one of the guest room or front office phone and let it cover to voicemail. Observe that one channel of the SIP Channel is busy as shown below. Verify that leaving a voice mail message to either a guest or front office mailbox works. Also, to verify the Operator transfer function, call any checked-in guest room and let it go to coverage on the voicemail. Press the prompted digit to select for call to be routed to Operator. Verify call is connected to Operator.

| 0                                      | SAVAVALE            | VoiceApp Voice System (version:2.1.0.4)                  |                          |        |                                              |     |        |   |  |  |
|----------------------------------------|---------------------|----------------------------------------------------------|--------------------------|--------|----------------------------------------------|-----|--------|---|--|--|
|                                        |                     | voiceApp voice by                                        | (stern (version.2.1.0.4) |        |                                              |     |        |   |  |  |
| File Settings Help                     |                     |                                                          |                          |        |                                              |     |        |   |  |  |
| 🗊 🕖                                    |                     |                                                          |                          |        |                                              |     |        |   |  |  |
| Web Config Exit                        |                     |                                                          |                          |        |                                              |     |        |   |  |  |
| MYSQL Connected                        | Session ExtensionNo |                                                          | CalledNo CallingNo       | Script |                                              | CRN | Script |   |  |  |
|                                        |                     | Busy [2017-04-06 10:23:41]                               |                          |        | SIPTrunk, H:0 [Busy]                         |     |        |   |  |  |
| VoiceServer Started                    | 3                   | Idle [2017-04-05 15:03:43]<br>Idle [2017-04-05 15:20:18] |                          |        | SIPTrunk, H:2 [ldle]<br>SIPTrunk, H:1 [ldle] |     |        |   |  |  |
|                                        |                     |                                                          |                          |        |                                              |     |        |   |  |  |
| Unicom Connected                       |                     |                                                          |                          |        |                                              |     |        |   |  |  |
| VoiceEngine Started                    | ] ]                 |                                                          |                          |        |                                              |     |        |   |  |  |
|                                        | J                   |                                                          |                          |        |                                              |     |        |   |  |  |
|                                        |                     |                                                          |                          |        |                                              |     |        |   |  |  |
|                                        |                     |                                                          |                          |        |                                              |     |        |   |  |  |
|                                        |                     |                                                          |                          |        |                                              |     |        |   |  |  |
|                                        | Rsc Name            | Handle Status Sessio                                     | n                        |        |                                              |     |        | ~ |  |  |
| General Info                           | CP                  | U/MEM/HDD                                                |                          |        | Voice System & Call Info                     |     |        |   |  |  |
| Name Info                              | ∧ Nar               | ne Info                                                  |                          | ^      | Name Info                                    |     |        | ^ |  |  |
| Session                                |                     | PU                                                       |                          |        | Voice System                                 |     |        |   |  |  |
| System User Administrator              | ■ Tot               | al Processor 4                                           |                          | =      | System Startup 2017-03-31 16:27:             | 07  |        |   |  |  |
| Interactive Mode True                  | - CPI               | J Stats 1%, 2%, 4%, 2%                                   |                          | =      | System Last Shut 2017-03-30 17:50:           | 55  |        | = |  |  |
| IPAddress                              | Pro                 | cessor Intel(R) Xeon(R) C                                | PU                       |        | Last Housekeep None                          |     |        |   |  |  |
| IP_2 10.1.10.125                       | M                   | emory                                                    |                          |        | System Uptime 06 17:56:39                    |     |        |   |  |  |
| IP_3 2001:0:9d38:6abd:7:3da6:8937:b31a | Free                | e Virtual Mem 5155.91 (MB)                               |                          |        | Message Storage Details                      |     |        |   |  |  |
| IP_1 fe80::7:3da6:8937:b31a%13         | Tot                 | al Mem 8191.49 (MB)                                      |                          |        | Remaining Mess 42442 messages                |     |        |   |  |  |
| Onerating System                       | ⊻ Tot               | al Virtual Mem 9471.49 (MB)                              |                          | ~      | Remaining Voice 707 hours                    |     |        | ~ |  |  |

# 8. Conclusion

These Application Notes describe the configuration steps required for WinExpress 3.0 to successfully interoperate with Avaya IP Office Server Edition R10. All features and serviceability test cases were completed with observation noted in **Section 2.2**.

# 9. Additional References

This section references the product documentation relevant to these Application Notes.

[1] *IP Office KnowledgeBase 10.0 Documentation Library*, available at <u>http://marketingtools.avaya.com/knowledgebase/</u>

Product information and documents for WinExpress Phoenix and Unicorn can be obtained from FCS Computer Systems Sdn Bhd.

#### ©2017 Avaya Inc. All Rights Reserved.

Avaya and the Avaya Logo are trademarks of Avaya Inc. All trademarks identified by  $\mathbb{R}$  and  $^{TM}$  are registered trademarks or trademarks, respectively, of Avaya Inc. All other trademarks are the property of their respective owners. The information provided in these Application Notes is subject to change without notice. The configurations, technical data, and recommendations provided in these Application Notes are believed to be accurate and dependable, but are presented without express or implied warranty. Users are responsible for their application of any products specified in these Application Notes.

Please e-mail any questions or comments pertaining to these Application Notes along with the full title name and filename, located in the lower right corner, directly to the Avaya DevConnect Program at <u>devconnect@avaya.com</u>.